## МИНИСТЕРСТВО ОБРАЗОВАНИЯ И НАУКИ РОССИЙСКОЙ ФЕДЕРАЦИИ

## ФЕДЕРАЛЬНОЕ ГОСУДАРСТВЕННОЕ БЮДЖЕТНОЕ УЧРЕЖДЕНИЕ ВЫСШЕГО ПРОФЕССИОНАЛЬНОГО ОБРАЗОВАНИЯ «САМАРСКИЙ ГОСУДАРСТВЕНЫЙ АЭРОКОСМИЧЕСКИЙ УНИВЕРСИТЕТ имени академика С. П. КОРОЛЁВА (НАЦИОНАЛЬНЫЙ ИССЛЕДОВАТЕЛЬСКИЙ УНИВЕРСИТЕТ)» (СГАУ)

**Л. А. Чемпинский, С. С. Комаровская**

## **ПАРАМЕТРИЧЕСКОЕ ГЕОМЕТРИЧЕСКОЕ МОДЕЛИРОВАНИЕ НА КАФЕДРЕ «ИНЖЕНЕРНАЯ ГРАФИКА»**

*Электронные методические указания инновационного типа*

Работа выполнена по мероприятию блока 1 «Совершенствование образовательной деятельности» Программы развития СГАУ на 2009 – 2018 годы по проекту «Разработка образовательных стандартов СГАУ по специальности 160700.65 — Двигатели летательных аппаратов со сквозной документацией и создание исследовательских лабораторных работ и прогрессивных технологий лекционных занятий» Соглашение № 1/4 от 03 июня 2013 г.

**САМАРА 2013**

УДК 514.12 (075)+ 744(075) ББК 85.15я7 П 18

Составители: Л. А. Чемпинский, С. С. Комаровская Параметрическое геометрическое моделирование на кафедре «ИНЖЕНЕРНАЯГРАФИКА» [Электронный ресурс] : электрон. метод. Указания инновац. Типа/Мво образования и науки РФ, Самар. гос. аэрокосм. ун-т им. С.П. Королёва (нац. исслед. ун-т); авт.-сост.: Л. А. Чемпинский, С. С. Комаровская ; - Электрон. текстовые и граф. дан (0,6 Мбайт). – Самара, 2013. – 1 эл. Опт. Диск (CD-ROM).

Рассмотрены основные принципы компьютерного моделирования деталей, программные средства формировании геометрических моделей и их использования для сквозного проектирования в машиностроении, практика использования основных методов и алгоритмов построения, преобразования и отображения объемных и плоских геометрических моделей для автоматизированного выполнения и оформления технической документации в среде учебной версии профессиональной отечественной CAD/CAM системы ADEM на основе правил, условностей и упрощений ЕСКД в соответствии с учебными планами по инженерной графике для вузов машиностроительных специальностей.

Предназначены для подготовки бакалавров и специалистов направлений 160700.65 – Проектирование авиационных и ракетных двигателей, 080100.62 – Экономика, профиль «Экономика и управление на предприятиях», 141100.62 – Энергетическое машиностроение, 151100.62 – Технологические машины и оборудование, 151900.62 – Конструкторско-технологическое обеспечение машиностроительных производств факультета «Двигатели летательных аппаратов», а также других специальностям инженерно-технического направления.

УДК 514.12 (075)+ 744(075)

© Самарский государственный аэрокосмический университет, 2013

## **СОДЕРЖАНИЕ**

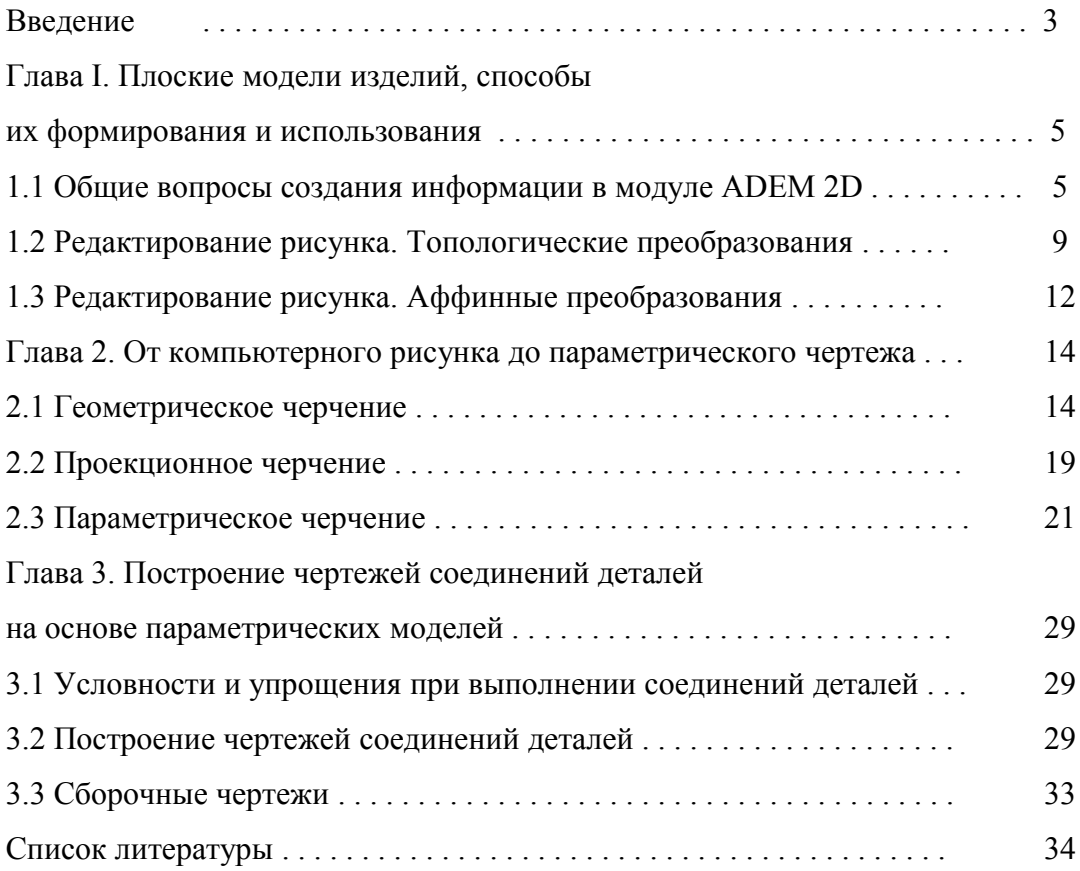

#### **ВВЕДЕНИЕ**

Разработчики всех известных отечественных систем автоматизированного проектирования (САПР) таких как «Компас», T-flex, «Базис» и пр. начинали с разработок интерактивных (функционирующих в режиме диалога пользователя с ПЭВМ) средств автоматизации чертежно-графических работ на основе плоского (2D) геометрического моделирования. На рубеже 80 - 90-х годов их продукция (системы «Каскад», TopCad, «Базис», CherryCad) использовалась в конструкторских бюро ряда крупных промышленных предприятий СССР для составления, в основном, конструкторской документации.

В «чертилках» того времени программистами были реализованы различные схемы создания изображений на плоскости.

В одних реализован алгоритм рутинных действий чертежника, который, перечерчивая уже готовые разработанные конструктором изображения, формирует виды из отдельных геометрических примитивов, какими являются отрезок, дуга окружности и окружность. Изображения разрезов и сечений в этом случае строят аналогично: сначала получают контур (в виде т.н. полилинии), состоящий из тех же примитивов, а затем его штрихуют отрезками. Аналогичные алгоритмы работали в широко известной и разрекламированной в то время американской системе AutoCad v.10. При необходимости редактирования таких изображений пользователь сталкивался с трудоемкой задачей. Легче было построить изображение заново.

Другая схема была реализована программистами, имевшими опыт творческой работы конструктора: алгоритм создания изображений предполагает использовать в качестве примитивов связанные области в виде контуров (прямоугольников, контуров с границами в виде ломаных линий или сплайнов), в атрибуты которых помимо типов линий входят атрибуты различной штриховки. Узлы таких контуров параметризованы: содержат информацию о величине радиуса. Изображения, полученные с использованием такого подхода, легко строятся и редактируются.

Вторая схема была реализована отечественными программистами в системе CherryCad. CherryCad является предшественником системы ADEM. Поэтому весь лучший опыт программирования плоских моделей реализованный в CherryCad, использован, в частности, в ADEM v. 3.03.

В работе представлены методические материалы для обучения студентов основам параметрического геометрического моделирования.

## **Глава 1. ПЛОСКИЕ МОДЕЛИ ИЗДЕЛИЙ, СПОСОБЫ ИХ ФОРМИРОВАНИЯ И ИСПОЛЬЗОВАНИЯ**

#### **1.1 Общие вопросы создания информации в модуле ADEM 2D**

Общий алгоритм построения геометрических примитивов в модуле 2D системы ADEM 3.03 приведен на рис. 1 в виде схемы.

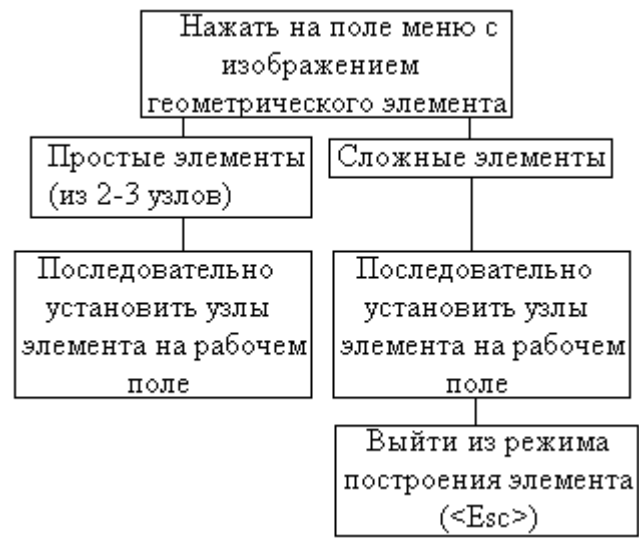

Рис. 1 Алгоритмы построения геометрических примитивов на плоскости

Войдите в модуль ADEM2D, нажав, например, на ярлык, расположенный на рабочем столе. Нажмите на поле выпадающего меню "Файл". Откройте свою папку, в которой созданных Вами файлов в ADEM2D пока нет. Нажмите <Esc>. Как уже было отмечено ранее, создание пользователем графической и текстовой информации производится в режиме диалога с системой на рабочем поле чертежа, по периметру которого расположено меню (см. гл. 1). При этом поля меню  $\boxed{\phantom{a}}$  ("Линия"), тип штриховки ("Пустая прозрачная"), а также тип линии (Теплошная контурная") нажаты (по умолчанию). Система ожидает действий пользователя.

Для создания информации на рабочем поле чертежа включены 2 слоя (2 листа из 256 возможных): чистовой (основной) и черновой (вспомогательный). При работе на черновом листе система изображает элементы чертежа (без их заполнения штриховкой и типом линии) и созданную на нем информацию на печать не выводит. Перерисовка чистового и чернового листа происходит одновременно.

Размеры рабочего поля модуля ADEM2D составляют 3200x3200 мм. Размеры части рабочего поля, выведенной на экран, соответствуют формату А3.

В процессе работы система генерирует подсказки и запросы, располагая их в правом нижнем углу. Подсказка информирует о том, какие действия система ожидает от пользователя. Например, "Узел?" - система просит указать положение следующего узла строящегося элемента. Подсказка "Альтернатива?" означает, что система не находится в режиме выполнения какой-либо конкретной команды и ожидает начала действий пользователя (система находится в режиме ожидания). В этой же строке левее располагается строка состояния системы. Она может быть включена нажатием <S>. Повторное нажатие на эту клавишу приведет к ее выключению.

Поле меню **в самом углу слева позволяет переключать цвет экрана с черного** на белый и наоборот. В процессе работы над строкой состояния может появляться надпись, например, "масштаб =" - это запрос системы на ввод значения требуемого параметра с клавиатуры. Вернуться в режим ожидания из любого режима можно, нажав на <Esc>.

Рисование любого из базовых графических элементов осуществляется последовательным вызовом соответствующего элемента, типа линии и, если нужно, типа штриховки, указанием места положения узла (точки) на рабочем поле и введением этой информации в память ПЭВМ (<Пробел> или левая клавиша мыши).

Рисование прерывается, если нажать на <Esc> или другое поле меню.

Построение плоских геометрических элементов и их редактирование подробно описаны в руководстве пользователя (см. файл «Руководство по 2d. doc» на прилагаемом CD диске или сайте www.adem.ru).

В качестве дополнительного методического пособия к уроку Вы можете использовать видеофильм, в этого запустив

файл ...\VideoLessons\Media\TSCDmenu\Video\Урок\_6.avi.

По умолчанию шаг перемещения курсора (D) при однократном нажатии любой клавиши со стрелкой равен 5 мм и угол его движения (U) к горизонтали составляет 45°.

Нажмите поле "?" выпадающего меню, затем поле "Подсказка". При этом перед полем должна появиться "галочка", что говорит о том, что подсказка включена.

Нарисуйте отрезок прямой. Для этого укажите в каком-либо месте рабочего поля последовательно положение начала отрезка и его конец. Система изображает этот отрезок толстой линией (на черном фоне белым цветом и наоборот).

Измените толщину линии, последовательно нажав поля ("Сплошная тонкая" в нижней строке, и на построенный Вами отрезок). Отрезок стал «тонким» (изменил цвет на голубой). Последовательно измените тип линии: штриховая, пунктирная, штрих-пунктирная, пустая.

Теперь последовательно нарисуйте прямоугольник ( ), круг ( ) повторив аналогичные действия и, заметив, что в отличие от отрезка, эти элементы могут быть заполнены штриховкой.

Перемещать курсор маленькими шагами (даже, если некоторое время удерживать клавишу в нажатом положении) или каждый раз вводить приемлемые значения его шага и угла несколько утомительно, поэтому в необходимых случаях, пользуйтесь клавишей <C>.

Последовательно, в каждом из нарисованных элементов поменяйте все возможные типы линий и типы штриховок.

Произведите чистку рабочего поля, указав на поля меню стирать Теперь нарисуйте элементы, состоящие из 3-х и более узлов, примерно так, как показано на рис.2.

Начните произвольно рисовать ломаную линию. В процессе ее рисования попробуйте изменять положение каждого из нарисованных уже узлов (нажимая <BackSpace>, отмените уже нарисованный узел, затем измените его место положения, указав новое место на поле чертежа).

Таким образом, нарисуйте ломаную линию, состоящую из 12-ти узлов. Отмените последовательно 5 из построенных узлов (<Back>). Завершите рисование, нажатием <Esc>. Нарисуйте сплайн кривую по 11 узлам и отмените 5 последних узлов, как в предыдущем случае.

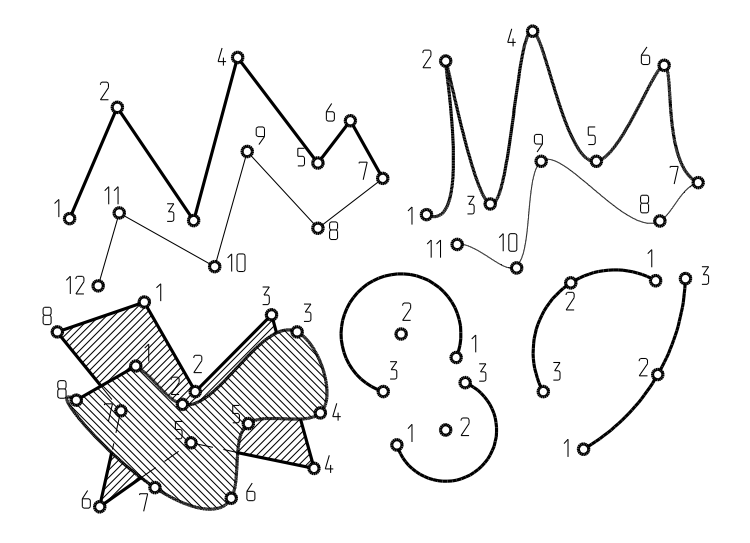

Рис.2 Плоские геометрические элементы

При рисовании контуров помните, что завершать рисование от предпоследнего узла элемента к первому обязательно клавишей <Esc>. Иначе в месте расположения 1 го узла расположится также предпоследний узел (т.е. в одной точке рабочего поля будет 2 узла), что в последствии (при, например, редактировании графики) приведет к необходимости создания этого контура заново. Нарисуйте ломаный и сплайн контуры, состоящие из 8-9 узлов, (корректируя положение строящегося узла клавишей <Back>) так, чтобы они накладывались друг на друга (см. рис. 2.2).Обратите внимание, что последний из построенных контуров при использовании непрозрачного типа штриховки закрывает предыдущий.

Нарисуйте дуги окружности двумя способами (см. рис. 2.2). При этом обратите внимание на то, что дугу система рисует только в положительном направлении (против часовой стрелки).

Запишите рисунок в аварийный файл (<F3>). Время от времени делайте это без напоминания, иначе однажды все придется рисовать заново.

Поочередно сотрите все нарисованные элементы, используя клавиши <F5>, <Y> (или левую кнопку мыши) и <F6> (или правую кнопку мыши).

Нажмите сочетание клавиш <Ctrl>+<F3>. На рабочем поле возникнет рисунок, элементы которого были ранее отменены. Таким образом, записывая время от времени созданную в процессе рисования на рабочем поле информацию в аварийный файл, можно ее, в случае необходимости, восстановить. Однако информацию в аварийный файл может записать каждый, кто в данный момент работает на компьютере. При этом все, что было записано туда раньше, уничтожается.

Чтобы сохранить созданную информацию "навечно", нужно записать ее копию в архив под именем пользователя. Нажмите на поле "Сохранить как" выпадающего меню "Файл", откройте свою папку и введите имя файла (не более 6 латинских букв). Ввод осуществляется кнопкой "ОК".

Нажмите поле "Открыть" выпадающего меню "Файл". В архивном списке появился новый файл. Нажмите на него, убедитесь по слайду, что это только что записанный Вами файл, и введите его ("ОК") в оперативную память (на рабочее поле), ответив системе утвердительно (поле "Да"). Система сделала запрос о том, что в ее оперативной памяти уже есть информация. Если эту информацию в оперативной памяти (на рабочем поле) сохранить, то произойдет наложение изображений (того, что было оставлено на рабочем поле и того, которое мы вводим из архива).

В дальнейшем, если потребуется произвести сложение файлов на рабочем поле, мы будем отвечать системе отрицательно (нажимая на поле "Нет").

Воспользуйтесь полями меню и , чтобы проверить возможность отменять или возобновлять предыдущую информацию.

Приступите к рисованию контура грузового автомобиля, изображенного на рис. 3.

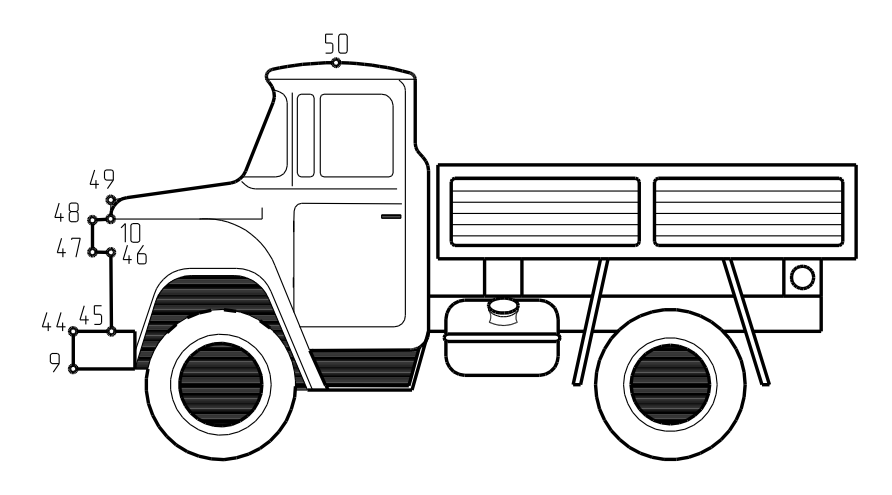

Рис. 3 Грузовой автомобиль

Для этого, прежде всего, произведите чистку рабочего поля (Стирать Лист ). Во-вторых, продумайте последовательность Ваших действий. Будем рисовать элементы конструкции в той последовательности, какая обычно бывает при сборке автомобиля, когда сначала на раму ставят шасси и колеса, затем двигатель, бензобак, кабину и кузов.

Здесь следует сказать несколько слов о методике составления того или иного изображения. Нарисовать кабину, например, можно "на глаз" традиционным способом, когда изображение последовательно составляется из отрезков и дуг.

Однако в тех случаях, когда навыки рисования отсутствуют или тогда, когда художник еще не имеет ясного представления в деталях о будущем рисунке, система позволяет в процессе создания рисунка вносить необходимые коррективы (а не рисовать заново каждый раз новый вариант).

Изобразите раму (примерно так, как на рис. 4).

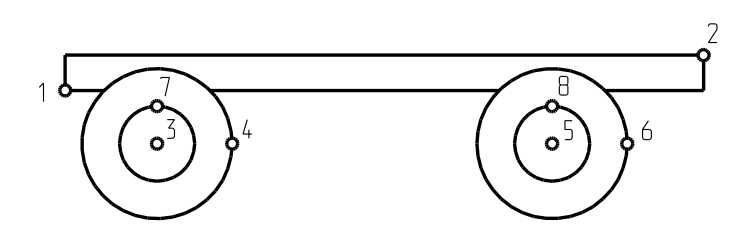

Рис. 4 Построение рисунка рамы и колес автомобиля

Для этого в качестве элемента чертежа возьмите (прямоугольник), заполненный прозрачной нулевой штриховкой и толстой линией. Изобразите раму (узлы 1,2 см. рис. 2.4) так, чтобы потом весь рисунок был расположен в пределах рабочего поля. Теперь, используя элемент чертежа  $\mathbb{Q}$  ("Круг", заполненный толстой

линией и нулевой, но непрозрачной штриховкой) изобразите наружные (узлы 3,4,5 и 6) и внутренние (узлы 3,7,5 и 8) диаметры шин колес. Для лучшей наглядности внутреннюю часть можно оттенить сплошной непрозрачной штриховкой (либо сразу при рисовании, либо потом, используя команду Цвет).

*Обратите внимание!* Изображение колес закрыло рисунок рамы. Система позволяет создавать изображения с помощью метода аппликаций. В дальнейшем, таким же способом, мы будем получать сборочные чертежи, используя каталог предварительно созданных чертежей отдельных деталей.

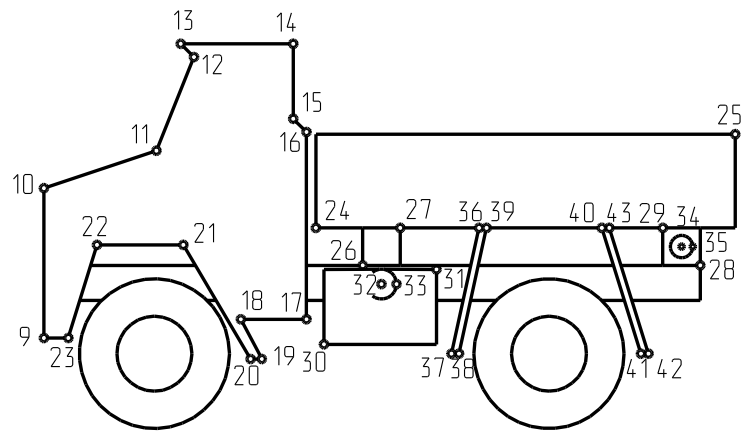

Рис. 5 Эскиз грузового автомобиля

Кабину (узлы 9-23 рис. 5) изобразите, используя элемент чертежа (ломаный контур) с заполнением его толстой линией и непрозрачной нулевой штриховкой, сначала схематично, соблюдая пропорции рисунка 2.3. С таким же заполнением, но  $\Box$  (прямоугольником) нарисуйте контуры кузова (узлы 24,25), его крепления (узлы 26 и 27, 28 и 29) и бензобака (узлы 30,31),  $\circledast$  (кругом) - его крышки (узлы 32,33) и оси заднего узла крепления кузова (узлы 34,35),  $\sim$  - брызговиков (узлы 36,37,38,39 и 40,41,42,43). Набросок автомобиля готов. Запишите его в архив в виде файла под новым именем.

Теперь можно закончить работу, нажав на поле "Выход" выпадающего меню "Файл", (или поле "Закрыть" экранного меню) и "ОК".

### **1.2 Редактирование рисунка. Топологические преобразования.**

В качестве примера выполнения заданий можно использовать видеофильм, запустив файл ...\VideoLessons\Media\TSCDmenu\Video\Урок\_7.avi.

Что собой представляют топологические преобразования, Вы узнали ранее, когда приобретали навыки работы с узлами и сечениями объемных геометрических моделей.

Войдите в режим работы с модулем ADEM2D.

На рабочем поле изобразите "ломаный контур" ( $\cong$ ), заполненный тонкой линией и штриховкой "неметаллы" (крупная), состоящий из 6-ти узлов (замыкание контура от точки 6 к точке 1 по <Esc>) и такой же контур со штриховкой "бетон", но состоящий из 7-и узлов (первый и последний узел совпадают) (рис. 6).

В первом контуре уберите узлы 5 и 2. Для этого укажите на поле меню  $\frac{-xy}{y}$ , на запрос системы ("Узел элемента?") привяжитесь к ближайшему узлу (<C>). Узел 3 ближайший. Привяжитесь и укажите узел 5. Привяжитесь и укажите узел 2. Узлы 5 и 2 удалены последовательно.

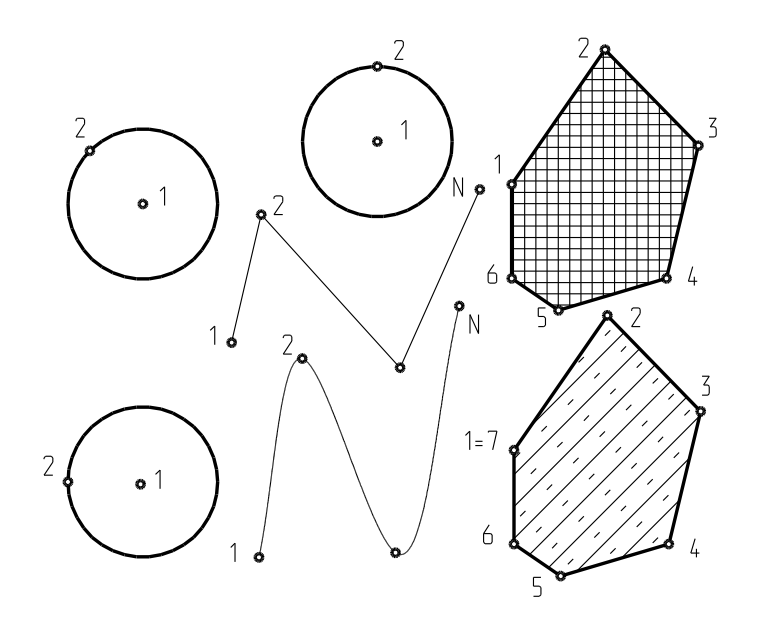

Рис. 6 Геометрические элементы на плоскости

Установите только что стертые узлы примерно в те места, где они стояли. Для этого укажите на поле меню <sup>+XY</sup>, на запрос системы «Узел элемента?» укажите узлы, соседние с узлом 5: 4 и 6. Порядок указания соседних узлов любой. Перемещая курсор, выберите нужное положение вставляемого узла и установите его (<Пробел> или левая кнопка мыши). Действуя так же, вставьте узел 2. Попробуйте убрать, а затем установить назад узел 2 во втором контуре.

Срежьте фаски в узлах 3 и 1 первого контура, для чего последовательно укажите поле меню **Феск**, введите значение размера (катета) фаски, равным 10 на запрос системы «Фаска =», и узлы 3 и 1 (притянув к ним предварительно курсор). Попробуйте срезать фаски в тех же узлах 2-го контура. Вернитесь к исходным изображениям контуров, введя значение размера фаски равным нулю.

Скруглите углы в узлах 1 и 6 первого контура радиусом 10 мм, последовательно указав на поле меню  $\frac{XY+R}{R}$ , ответив на запрос системы «R =», введя его равным 10, указав положения 1 и 6 узлов.

Попробуйте то же самое сделать с узлами второго контура.

Скруглите узлы 3,4 и 5 первого и второго контуров дугой описываемой окружности, для чего последовательно укажите на поле меню хуто, на узел 4 ("средний") в каждом из контуров и перерисуйте изображение.

Вернитесь к исходному (см. рис. 2.6) изображению (без скругленных углов), задав значение радиуса (R), равным нулю (и последовательно указывая на нужные узлы). Конечно, то же можно сделать, используя поле меню **Отмена** или клавишу <F2>, однако порядок возврата к исходному изображению не произвольный.

Нарисуйте три одинаковые по размеру окружности ( $\circled{3}$ ), заполненные нулевой непрозрачной штриховкой и толстой линией, располагая вторые узлы, как показано на рис.2.6.

Укажите на поле меню  $\frac{XY+R}{Y+R}$ , по просьбе системы введите значение радиуса, равным 0.2, укажите последовательно центральные узлы каждой из окружностей, (узлы засветятся красными точками).

Как видно, система рисует эллипс из предварительно построенной окружности, ориентированный большой осью в направлении второго узла. Вернитесь назад, задав  $R=0$ 

Изобразите ломаную линию штриховым типом линии и сплайн-кривую пунктиром (см. рис.2.6). Укажите на поле меню <sup>хү+R</sup>, введите значение радиуса, равным 1, укажите первые в порядке построения узлы каждой линии и перерисуйте изображение. На первый взгляд линии стали толще. Если посмотреть внимательнее, можно увидеть рядом с ранее построенными линиями им эквидистантные. Чем введенный радиус больше, тем дальше эквидистанты от исходных линий. Вернитесь в исходное положение (R=0). Вновь попробуйте построить эквидистантные контуры, указывая на последние в порядке построения узлы исходных линий. Как видно, система в этом случае работает аналогично.

Вернитесь к исходным изображениям линий, указав  $\overline{XY+R}$  и введя R=0.

Укажите последовательно на поля меню **Коррект** и **Чалы фиксированы** Притяните курсор (<C>) к 1-у узлу первого контура. Нажмите <N>. Вспомогательный узел установится в место исходного положения этого узла в виде зеленого крестика.

Последовательно, несколько раз, измените положение этого узла, располагая его каждый раз в новых точках: левее, правее, внутри контура, правее вне контура, выше и ниже его исходного положения. Для этого, отвечая системе, указывайте текущее положение 1-го узла, каждый раз новое место (точку) его расположения.

Возвратите узел на место, отмеченное вспомогательным узлом.

Попробуйте так же перемещать 1-ый узел второго контура, предварительно на запрос системы "этот Y/N", ответив утвердительно.

Пометьте положение узлов левой окружности (<N>). Попробуйте менять положение сначала 2-го, а затем, поставив второй узел на место, положение 1-го узла.

Вернитесь в исходное положение.

Пометьте положение узлов 4, 5 и 6, как в предыдущем случае, обеих контуров и попробуйте изменить их положение (всех сразу). Для этого на запрос системы включите узлы 4, 5 и 6 в группу: заключив их или в два больших прямоугольника, или последовательно в 3-6 мелких прямоугольных поля, предварительно указав на поле

меню Груд.<br>Укажите на поле меню Перенос Будьте внимательны. Поля **Перенос** и Масштаб, как только было указано поле Гр 9, обозначились рамками, однако, после включения узлов в группу, нужно нажать на поле **Перенос**. Отвечая системе, укажите последовательно в качестве исходной любую точку рисунка (эта точка для системы является ориентиром: именно относительно нее система вычисляет новое положение помеченных узлов) и новую точку. Перенос узлов, включенных в группу, произойдет в направлении и на величину расстояния от исходной до новой точки. Несколько раз измените положение выделенных узлов (например, вправо - вверх, вправо - вниз, вправо, влево и т.д.). Обратите внимание: взаимное расположение узлов 4,5 и 6 осталось неизменным. Убедитесь, что подобным образом можно менять положение узлов каждого из контуров в отдельности, произведя соответствующие действия.

Возвратите узлы в исходное положение. Удалите вспомогательные узлы, несколько раз нажимая клавиши (<Ctrl>+<N>). Нажмите <F3>. Делайте это самостоятельно, каждый раз без напоминания.

Последовательно выделите левую окружность, верхнюю кривую и нижний контур, включив их в группу "по ребру элемента", для чего укажите на поле меню и на контур соответствующего элемента.

При этом элементы окрасятся в красный цвет. Укажите на Стирать Группу

Трех элементов как не было. Последовательно выделите оставшиеся на рабочем поле линию и контур, включив их в группу "по одному узлу элемента". Для этого укажите на поле меню **Гр 1.** Отвечая системе, в прямоугольные "резиновые" поля последовательно заключите любой (хоть один!) узел кривой и любой (тоже один, можно и больше, но, по крайней мере, один) узел контура. Укажите на стирать

**Группу** и убедитесь, что выделенные элементы исчезли.

Все (4) узлы оставшихся окружностей заключите в поле группы "по всем узлам элемента".

Для этого укажите на поле меню Гр 2 и в "резиновый прямоугольник" включите все узлы окружностей. Сотрите изображение, как в предыдущем случае.

Включение в группу для последующих действий тремя различными способами представляет собой большое удобство, поэтому еще раз повторите это упражнение, введя на рабочее поле информацию из аварийного файла (<Ctrl>+<F3>).

Еще раз вызовите информацию из аварийного файла. Пометьте вспомогательными узлами (<N>) все узлы каждого из контуров. Сотрите оба контура любым из способов (используя поля  $\boxed{\mathsf{Fp} \circ \mathsf{e}}$ ,  $\boxed{\mathsf{Fp} \circ \mathsf{e}}$   $\boxed{\mathsf{Hp} \circ \mathsf{H} \circ \mathsf{Hp} \circ \mathsf{Hp} \circ \mathsf{Hp} \circ \mathsf{Hp} \circ \mathsf{Hp} \circ \mathsf{Hp} \circ \mathsf{Hp} \circ \mathsf{Hp} \circ \mathsf{Hp} \circ \mathsf{Hp} \circ \mathsf{Hp} \circ \mathsf{Hp} \circ \mathsf{Hp} \circ \mathsf{Hp} \$ автоматической привязки к ближайшему узлу (<F> или поле меню  $\boxed{\mathsf{F}}$ ) и постройте 2 контура, используя оставшиеся вспомогательные узлы с помощью элементов чертежа ("Сплайн-контур") и ("Ломаная линия"). " Сплайн - контур" окажется заполненным "бетоном", линии обоих контуров - пунктирные. Обратите внимание, что второй из построенных контуров заполнить штриховкой нельзя. Это следует учитывать в последствии, при создании изображений.

Произведите чистку рабочего поля в следующей последовательности: укажите последовательно **Стирать** Пист |, нажмите <Tab>, укажите еще раз на **Стирать** Лист . Нажмите <Tab>.

#### **1.3 Редактирование рисунка. Аффинные преобразования.**

Выведите информацию из аварийного файла. Руководствуясь схемой, представленной на рис. 7, научитесь масштабировать, переносить, поворачивать, копировать (3-я способами) и получать зеркальные изображения элементов чертежа, изображенных на рабочем поле самостоятельно (аналогично тому, как описано в гл.1 применительно к объемным моделям).

Если в результате действий, перечисленных выше, изображения окажутся за пределами рабочего поля, их можно увидеть в натуральную величину, сдвигая экран вверх, вниз, вправо, влево (сочетание <Ctrl> и одной из клавиш со стрелкой), или в уменьшенном виде, если нажать <E> (может быть неоднократно).

Закончим рисунок автомобиля, набросок которого создан Вами ранее. Как в предыдущих уроках, в качестве примера можно использовать видеофильм, запустив файл ...\VideoLessons\Media\TSCDmenu\Video\Урок\_8.avi.

Выведите информацию о наброске на рабочее поле.

Между узлами 9 и 10 последовательно вставьте узлы 44 и 45  $+89$  (см. рис.2.5, 2.3). Узлы 9 и 44 переместите влево (Гр у + Перенос), а узел 45 переместите (Коррект) вниз так, чтобы изобразить бампер.

Изобразите фару, добавив между узлами 45 и 10 узлы 46, 47 и 48 и затем откорректировав их положение.

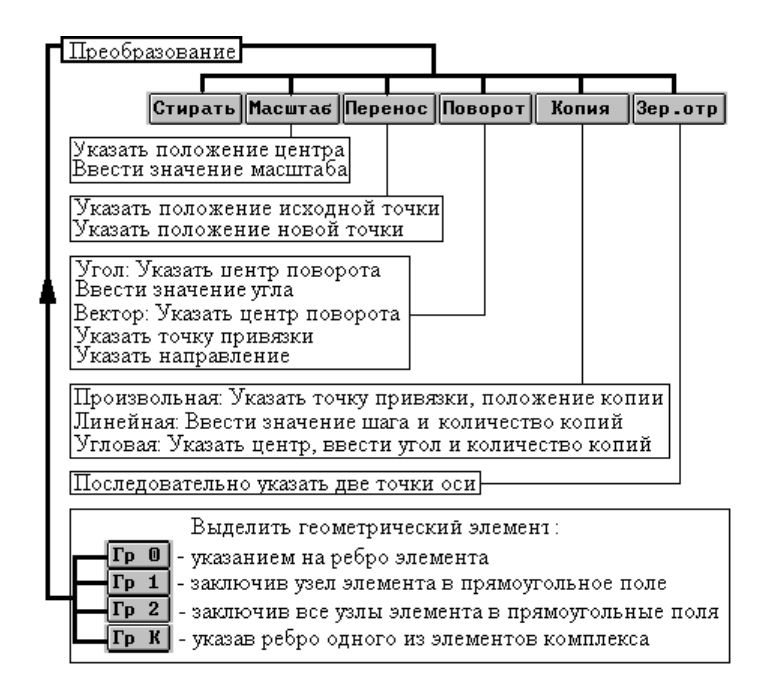

Рис. 7 Алгоритмы аффинных преобразований на плоскости

Придайте выпуклую форму капоту, вставив узел 49 между узлами 10 и 11 (см. рис.2.3 и 2.5), сдвинув его влево вверх и скруглив радиусом <sup>XY+R</sup>. Сделайте выпуклой крышу кабины, добавив узел 50 между узлами 13 и 14 и, скруглив их дугой описанной окружности <u>хү+о</u>

Сделайте плавным обвод кабины, скруглив его в узлах 11, 12, 13, 14, 15, 16 и 17 (  $XY+R$ 

Скруглите нижнюю часть крыла в узлах 21 и 22 ( $\frac{(\text{XV+R})}{(1)}$ ).

Сделайте плавными углы бензобака и эллиптичной крышку его горловины.

Элементом  $\boxed{\text{max}}$  ("прямоугольник"), заполненным нулевой непрозрачной штриховкой и толстой линией, изобразите окна кабины и сварной стык бензобака. Лобовое стекло кабины изобразите элементом ("ломаная линия"), в 2-х местах затем скруглив ее углы.

Ломаной же линией, но тонкой, проведите линии перехода на крыле, места разъемов двери, передней панели и крышки капота, изобразите вентиляционные отверстия на крышке.

Элементом ("контур"), заполненным сплошной штриховкой и толстой линией изобразите вертикальную стенку подножки и нишу колеса. Этим же контуром, но заполненным нулевой непрозрачной штриховкой, изобразите подножку.

Элементом  $\boxed{\phantom{a}^{\text{max}}}$ , с нулевым непрозрачным заполнением и тонкой линией, изобразите левую выштамповку борта кузова. Внутри нее отрезком прямой "линии" ( ) изобразите одно из ребер жесткости. Сделайте 5 линейных копий ребер жесткости, заключив построенное ребро в группу, указав на поле **Копия**, в подменю указав на поле  $\begin{array}{|c|c|c|c|c|c|}\n\hline \textbf{I} & \textbf{I} & \textbf{I} & \textbf{I} & \textbf{I} & \textbf{I} & \textbf{I} & \textbf{I} & \textbf{I} & \textbf{I} & \textbf{I} \\
\hline \textbf{I} & \textbf{I} & \textbf{I} & \textbf{I} & \textbf{I} & \textbf{I} & \textbf{I} & \textbf{I} & \textbf{I} & \textbf{I} \\
\hline \textbf{I} & \textbf{I} & \textbf{I} & \textbf{I} &$ (величина шага по оси "Y" зависит от высоты выштамповки, поэтому эту высоту применительно к рисунку можно выбрать "на глаз").

Если ребра оказались за пределами выштамповки, сотрите их и сделайте

последовательно необходимое количество произвольных копий (Копия **Произвольная** ).

Используя режим копирования, изобразите среднюю и правую выштамповки борта кузова.

При этом для удобства (для увеличения изображения) заключите весь кузов в "резиновый" прямоугольник, указав предварительно на поле меню <sup>окно</sup>.

Изобразите горловину бака тонкой ломаной линией с последующим ее округлением в месте крепления к баку.

Попробуйте поднять кузов, повернув его вокруг оси задней опоры (на минус 45°).

«Снимите» заднее колесо, убрав его. «Переставьте» переднее колесо на место заднего, используя режим **Перенос**. На место переднего колеса поставьте копию заднего. Опустите кузов (повернув его против часовой стрелки). Запишите полученный рисунок в архив.

#### **ГЛАВА 2 ОТ КОМПЬЮТЕРНОГО РИСУНКА ДО ПАРАМЕТРИЧЕСКОГО ЧЕРТЕЖА**

#### **2.1 Геометрическое черчение**

Геометрическое черчение регламентирует правила построения и оформления чертежей (применение форматов, масштабов, типов линий, шрифтов, простановки размеров), выполнения геометрических построений. При этом традиционно используются те или иные чертежные инструменты.

Компьютерные системы предлагают свои приемы. В качестве примера рассмотрим возможности построения некоторых сопряжений, автоматизированную простановку размеров и оформление чертежа поводка в модуле ADEM2D.

Постройте чертеж поводка, представленного на рис. 8.

Традиционно эта задача решается на бумаге с помощью чертежных инструментов. При этом сначала находят положение центров окружностей. Затем выполняют вспомогательные построения, находят положение центров радиусов сопряжений и точек касания и обводят контур детали. Нанесение размерной сетки, выполнение форматки и заполнение основной надписи производят также вручную.

Процесс выполнения заданий урока проиллюстрирован видеофильмом: ...\VideoLessons\Media\TSCDmenu\Video\Урок\_9.avi.

Войдите в ADEM 2D. Укажите на поле меню "?" и включите поле "Подсказка". Укажите на поле меню |■ и выберите удобный для Вас цвет рабочего поля. Установите

размеры рабочего поля ("Режим", "Формат листа", "А2", включите "Рисовать границу", "ОК").

Любая CAD система располагает предварительно созданными базами данных, содержащих типовые, часто используемые элементы чертежа такие как рамки, основные надписи и пр. Вызовите на рабочее поле форматку  $A2$  ( $\equiv$   $\rightarrow$ ), выберите из списка файл, расположенный по маршруту: …\ADEM\ADM\FORMESKD\A2\_K03.CAT, "ОК", "ОК", <А>, <Home>,<Пробел>,<Пробел>,<Esc>).

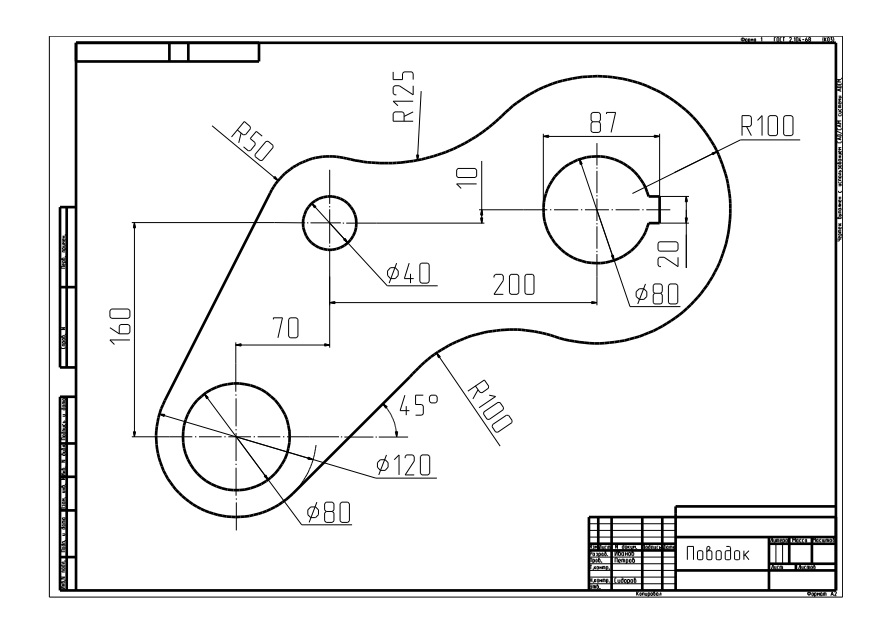

Рис. 8 Поводок

Теперь, также как при получении чертежей на бумаге, для создания изображения поводка в электронном виде необходимо произвести вспомогательные построения. В ADEM2D их выполняют на 2-ом листе. Для этого, нажав на <Tab>, перейдите во второй, «черновой» лист. При этом в правом верхнем углу экрана индикатор листов покажет "Слой 002".

Установите в центры окружностей вспомогательные узлы (в виде крестиков) в точки 1,2 и 3 (рис. 9) в соответствии с размерами чертежа (см. рис. 2.8) (точка1: <X>, число 140 (<1>, <4>, <0>), <Enter>, <Y>, число 180, <Enter>, <N>; точка 2: <X>, 210, <Enter>, <Y>, 280, <Enter>, <N>; точка 3: <X>, 410, <Enter>, <Y>, 290, <Enter>, <N>).

В случае ошибочных действий нажмите **Отмена** или **Повтор** 

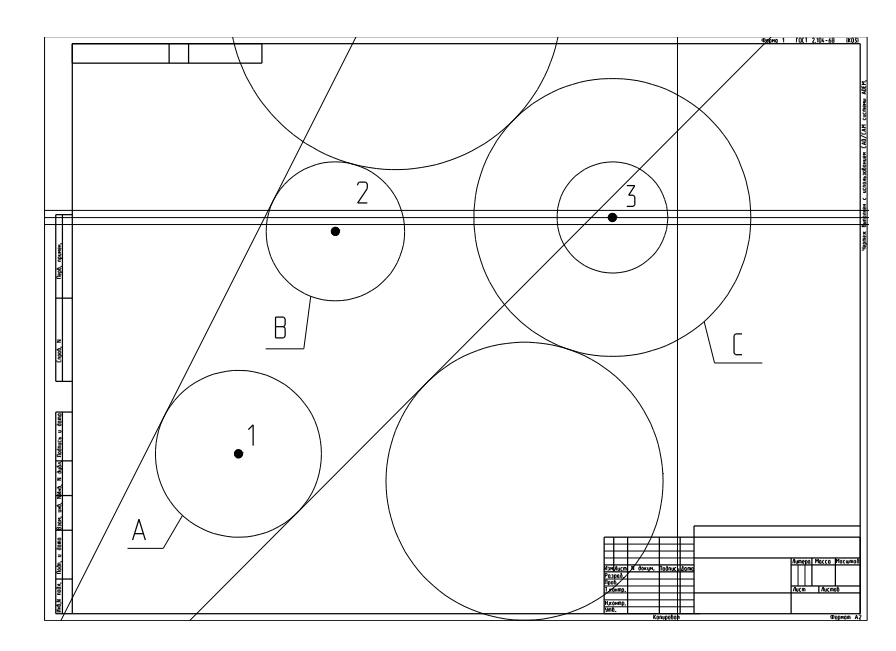

Рис. 9 Вспомогательные построения

Для построения наружного контура поводка вначале постройте вспомогательные окружности. Для этого нажмите  $\mathbb{R}$ , курсор подведите к точке 1 (см. рис. 9), <С>, <Пробел>, <D>, 60, <Enter>, клавиша со стрелкой вправо, <Пробел>. Подведите курсор к точке 2: <C>, <Пробел>, <D>, 50, <Enter>, клавиша со стрелкой вправо, <Пробел> Подведите курсор к точке 3: <С>, <Пробел>, <D>, 100, <Enter>, клавиша со стрелкой вправо, <Пробел>, клавиша со стрелкой влево, <Пробел>, <D>, 40, <Enter>, клавиша со стрелкой вправо, <Пробел>, клавиша со стрелкой влево.

Теперь произведите разметку шпоночного паза. Для этого измените шаг перемещения курсора <D>, 10, <Enter>. Нажмите клавишу со стрелкой, направленной вверх, <L>, O, <Enter>, 2 раза нажмите клавишу со стрелкой вниз, <L>, O, <Enter>,  $\langle D \rangle$ , 47,  $\langle$ Enter $\rangle$ , клавишу со стрелкой вправо,  $\langle L \rangle$ , 90,  $\langle$ Enter $\rangle$ .

Проведите две касательные прямые (см. рис. 9). Нажмите **Касание**, **СО** (отрезок, касательный к двум окружностям), на запрос системы о точке на дуге укажите курсором примерное место положения точки касания на дуге А (см. рис. 9),  $\langle Y \rangle$ ,

аналогично точку на дуге B, <Y>.<br>
Нажмите **Касание**  $\boxed{40}$  (отрезок, касательный к окружности под заданным углом), точку на окружности A, <Y>, 45, <Enter>.

Теперь постройте две касательные окружности (см. рис. 2.9). Нажмите Касание **ОРО (окружность, заданного радиуса, касательная двум другим), укажите точку в** предполагаемом месте касания на окружности В (см. рис.2.9),  $\langle Y \rangle$ , аналогично - точку на окружности C, <Y>, 125, <Enter>, примерное положение центра касательной окружности. Нажмите **Касание**, *СО (окружность, заданного радиуса, касательная* окружности и отрезку), укажите точку в предполагаемом месте касания на окружности C, <Y>, аналогично - точку на прямой линии, проведенной под углом 45°, <Y>, 100,  $\leq$ Enter $\geq$ .

Постройте заготовку внешнего контура (рис. 10).

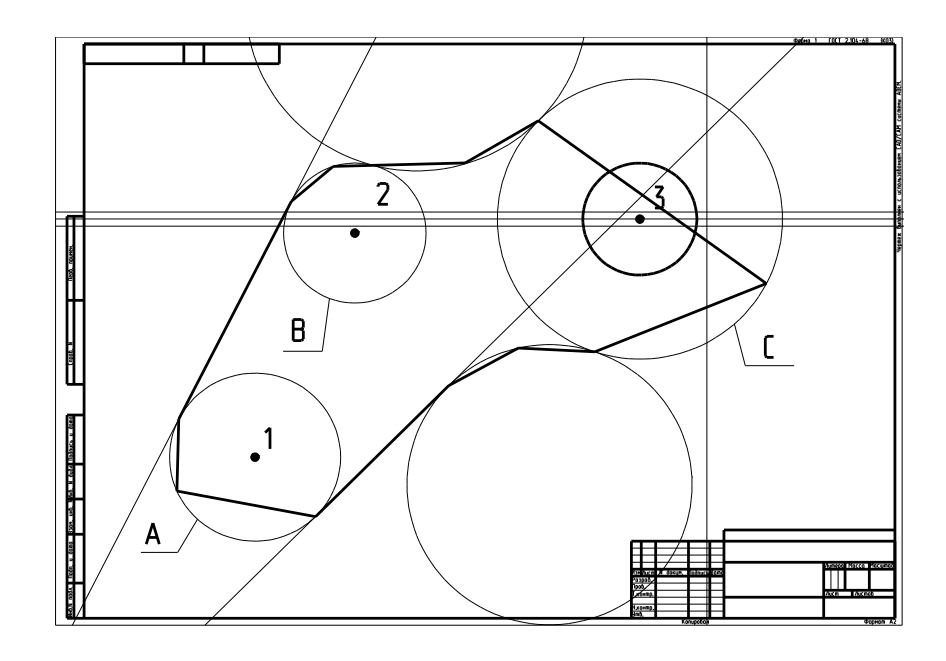

Рис. 10 Построение наружного контура

Перейдите на 1-й слой (<Tab>). Нажмите  $\boxed{\text{max}}$ , последовательно подведите курсор к точке касания окружности А и прямой, расположенной под углом 45° (все точки касания помечены крестиками зеленого цвета), <C>, <Пробел>, любой точке на дуге окружности А, <Alt> + <C>, <Пробел>, в точке касания окружности А с другой прямой, <C>,<Пробел>, затем аналогично 3 точки на окружности B и т.д. (см. рис. 10). Для соединения предпоследней точки создаваемого ломаного контура с начальной его точкой нажмите <Esc>.

Постройте заготовку контура отверстия с пазом под шпонку. Нажмите . Последовательно нанесите 5 точек так, как показано на рис. 11 (2 расположены в углах паза, 2 – в точках пересечения вспомогательных прямых со вспомогательной дугой и одна на вспомогательной дуге).

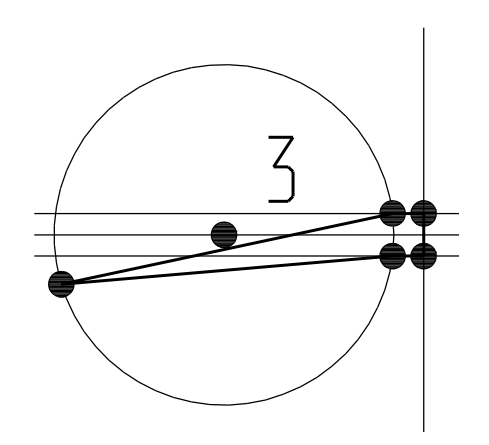

Рис. 11 Построение контура отверстия с пазом

Нажмите **XY+0** ("скругление по трем узлам") и, указав точку, расположенную на дуге, <Пробел>. Постройте отверстия диаметрами 80 и 40 мм соответственно из центров 1 и 2.

Чтобы контур был не ломаным, а плавным, скруглите и его. Нажмите **XY+0** последовательно указывайте положения точек (узлов) на вспомогательных окружностях, расположенных между точками касания, и каждый раз <Пробел>. Должен получиться плавный контур (рис. 12).

Вспомогательные построения Вы выполнили. Для того чтобы получить законченный чертеж и вывести его на печать, осталось провести центровые линии, нанести размеры, заполнить основную надпись. Чтобы удалить информацию с чернового листа нажмите <Tab>, **Стирать**, **Лист** Возвратитесь на основной лист  $<$ Tab>.

Нанесите центровые линии. Они должны выходить за линии контуров на 3…5 мм. Для этого нажмите  $\boxed{\phantom{a}\phantom{a}}$ , включите тип линии –  $\boxed{\phantom{a}\phantom{a}}$  "штрих-пунктирная". Привяжитесь к т.1 (подведите курсор к точке 1 и нажмите <С>), несколько раз нажмите на клавишу со стрелкой влево, <Пробел>, несколько раз нажмите клавишу со стрелкой вправо в соответствии с заданием (см. рис. 8). Аналогично проведите центровую вертикальную линию. То же проведите через центры отверстий 2 и 3.

Руководствуясь чертежом (см. рис. 8), последовательно проставьте линейные, диаметральные и радиальные размеры.

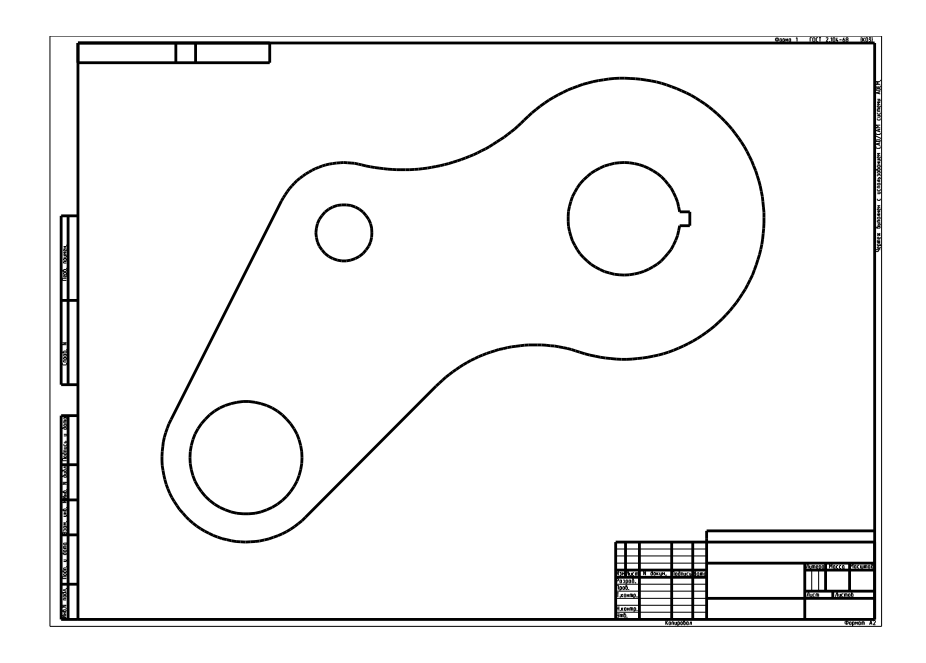

Рис. 12 Изображение контуров поводка

Для этого можно использовать соответственно поля меню "выносная линия",  $\boxed{\bigcap}$  "дуга",  $\boxed{\longrightarrow}$  "линейный размер",  $\boxed{\longrightarrow}$  "радиальный размер", "диаметральный размер", **[11]** "угловой размер", каждый раз притягиваясь к узлам (клавишей <С>) или к линиям (<Alt> + <C>). При необходимости воспользуйтесь инструкцией пользователя (см. «Руководство по 2d» на прилагаемом CD) и материалом видеофильма.

Нанесение размеров «блоками»  $\Sigma \rightarrow \blacksquare$  пока использовать не следует. Этот вариант будет рассмотрен позже (см. раздел 2.2.3.3).

Произведите заполнение граф основной надписи, набирая текст нужного содержания вручную. Для этого включите поле TEXT, курсором укажите положение начала текстовой строки, <Пробел>, наберите текст с клавиатуры, <Enter>, <Esc>. В случае необходимости редактирования текста или его параметров используйте режим<br>**P-T** .

Для того чтобы сохранить созданную на этом уроке информацию в электронном виде, следует поступить так, как Вы уже делали ранее.

Чтобы получить копию Вами созданного электронного чертежа на бумаге, необходимо установить принтер и воспользоваться программой вывода на печать. Нажмите "Файл", "Печать" и любой пункт из появившегося подменю. В подменю "ADEM Print" имя файла указывать не надо, так как Вы выводите на печать информацию, находящуюся на рабочем поле. Поставьте точки перед полями "Формат", "Только активный слой", "ММ". Поставьте галочки перед полями "Поворот на 90 градусов", "На весь лист", "Без учета полей". Визуально убедитесь, что чертеж будет напечатан верно, произведя его предварительный просмотр. Для этого последовательно нажмите "Просмотр", "ОК", "Выход", "Печать". Информацию о настройке принтера, выборе толщин линий чертежа ("Перья"), настройке размера изображения в соответствии с выбранным форматом и пр. Вы можете прочесть, открыв файл … Руководство пользователя по 2d. doc (на прилагаемом CD или сайте www.adem.ru).

#### **2.2 Проекционное черчение**

Рассмотрим последовательность построения трех видов гайки, используя линии проекционных связей.

Процесс выполнения заданий урока проиллюстрирован видеофильмом: ...\VideoLessons\Media\TSCDmenu\Video\Урок\_10.avi.

Войдите в ADEM 2D.

Для выполнения чертежа гайки воспользуйтесь размерами, приведенными в ГОСТ 5915–70 (исполнение 2): диаметр (наружный) резьбы d = 30, шаг резьбы «мелкий» = 2, размер «под ключ»  $S = 46$ , высота головки  $H = 24$ , диаметр описанной окружности  $D = 51$ , диаметр фаски  $D1 = 42$ , фаска под резьбу 1х45°.

Постройте изображение гайки, как показано на рис. 13.

Начните с вида гайки сверху:

-постройте правильный шестиугольник с центровыми линиями  $\begin{array}{c} \begin{array}{c} \end{array} \end{array}$ число сторон 6, "вписанный", "ОК", <A>, X=50, <Enter>, Y=50, <Enter>, <Пробел>, X=75.5, <Enter>, <Пробел>);

-постройте диаметр фаски  $\left(\begin{array}{c|c}\n\text{if }x \\
\text{if }x\end{array}\right)$ ,  $\left[\begin{array}{c|c}\n\text{if }x \\
\text{if }x\end{array}\right]$ , привяжитесь <С> к точке пересечения центровых линий (точка 0), включите систему относительных координат <O>, <Пробел>, Y = 21, <Enter>, <Пробел>);

-тонкой линией постройте наружный и толстой – внутренний диаметр резьбы ( , <Home>, < $\Box$ Пробел>, X = 15, <Enter>, < $\Box$  < $\Box$  <Home>, < $\Box$  < $\Box$  < $\Box$  < $\Box$  < $\Box$  < $\Box$  < $\Box$  < $\Box$  < $\Box$   $\Box$  <  $\Box$  <  $\Box$  <  $\Box$  <  $\Box$  <  $\Box$  <  $\Box$  <  $\Box$  <  $\Box$  <  $\Box$  <  $\Box$  <  $\Box$  <  $\Box$  <  $\Box$  <  $\Box$  < 14, <Enter>, <Пробел>).

Проведите линии проекционных связей: через точки 1, 2, 3, 4, 5 и 6 вертикально  $(**C**, **U**, 90, **E**nter)$  и через точки 4, 7, 6, 8 и 9 горизонтально (аналогично).

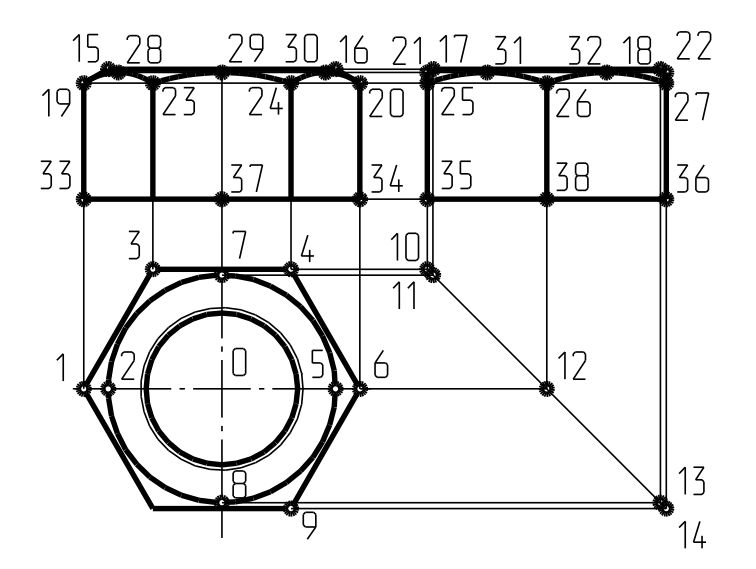

Рис. 13 Схема построения видов гайки

Постройте постоянную линию чертежа (под углом 45°) (<Home>, X = 60,  $\leq$ Enter>,  $\leq$ L>, минус 45°,  $\leq$ Enter>), определите положение точек 10, 11, 12, 13, 14 и через них проведите вертикально вспомогательные прямые.

Горизонтально проведите вспомогательные прямые линии (<Home>, Y = 35, <Enter>, <L>, 0, <Enter> и Y = 59, <Enter>, <L>, 0, <Enter>), определите положения точек 15, 16, 17, 18 на верхней грани гайки, через них под углами  $+30^{\circ}$  и  $-30^{\circ}$ соответственно проведите вспомогательные прямые, определите положение точек 19, 20 (которые являются концами ребер), 21 и 22 (высшие точки на гранях гайки). Через точку 19 проведите горизонтальную вспомогательную прямую, определите положение концов оставшихся ребер - точек 23, 24, 25, 26 и 27.Через точку 21 проведите горизонтально вспомогательную прямую – верхнюю границу боковых граней гайки. Разделите отрезки 19-23, 24-20, 25-26 и 26-27 пополам (начало отрезка -  $\langle$ C>,  $\langle$ F9>, конец отрезка <C>, <F9>) и через середины этих отрезков проведите вертикально вспомогательные прямые (на рис. 13 не показаны). Определите положение точек 28, 29, 30, 31 и 32.

Постройте изображение главного вида:

-нажмите на поле меню  $\boxed{0\kappa n o}$  и заключите в прямоугольное поле все точки, относящиеся к главному виду;

-по точкам 33, 19, 15, 16, 20, 34 постройте ломаный контур ( $\frac{\sqrt{2}}{2}$ заполненный пустой прозрачной штриховкой (в нижней строке посередине) и толстой линией  $\left( \frac{\mathbf{r}}{\mathbf{r}} \right)$ 

-постройте ломаную линию ( $\sim$ ) по точкам 19, 28, 23, 29, 24, 30 и 20;

-постройте линии пересечения (в виде дуг окружности по трем точкам) конуса (фаски гайки) с гранями гайки, сделав соответствующие округления (**XY+0** в точках 28, 29, 30);

-постройте проекции ребер гайки отрезками  $\left(\frac{1}{1-\epsilon}\right)$  из точек 23 и 24 вниз до пересечения с нижней гранью гайки;

-вернитесь к исходному масштабу изображения  $(\langle R \rangle)$ или  $(B.0.1)$ .

Аналогично постройте вид гайки слева.

Произведите чистку чернового листа (<Tab>, Стирать, Лист , <Tab>) и запишите полученную информацию в архив.

Определите положение точки 37 (середина отрезка 33-34).

Запишите изображение главного вида гайки в каталог. Для этого главный вид заключите в прямоугольное поле группы  $\boxed{\Gamma p/2}$ , укажите на поле меню  $\boxed{\blacksquare}$  на запрос системы введите имя записываемого изображения, например, «GajkaXZ» и обязательно укажите точку привязки - точку 37 (<C>, <Пробел>). Аналогично запишите виды гайки сверху и слева, в качестве точек привязки указав соответственно точки 0 и 38.

**Задания для упражнений.** Используя приобретенные навыки, постройте недостающий вид по двум заданным и аксонометрическому изображению (задания даны в приложении 2) так как показано на рис. 14.

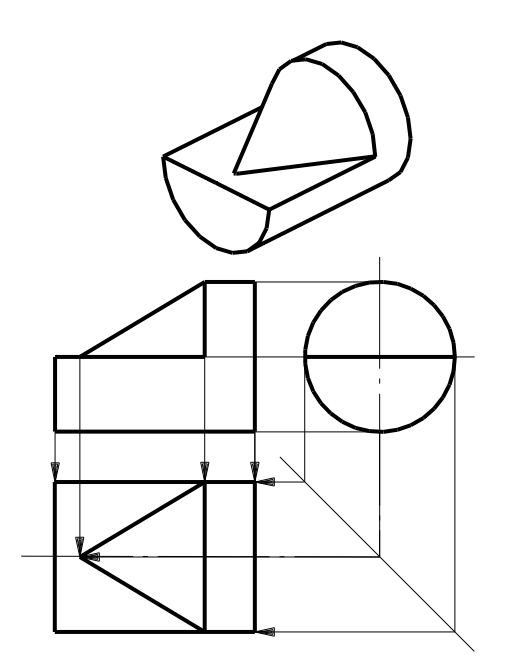

Рис. 14 Пример построения вида сверху

## **2.3 Параметрическое черчение**

На предыдущих занятиях Вы приобрели знания, умения и навыки по построению на компьютере контуров и проекций деталей, некоторые из которых традиционно могли быть получены на бумаге с помощью чертежных инструментов.

На этом уроке мы с Вами рассмотрим способы получения изображений, которые традиционно осуществить нельзя. Здесь речь пойдет об изображениях, вернее о плоских моделях, которые могут быть получены с использованием так называемых параметрических методов.

Модуль ADEM2D позволяет создавать плоские параметрические модели без программирования, которые автоматически изменяют геометрию модели при изменении значений размеров.Возможна линейная и угловая параметризация.

Принцип параметризации заключается в следующем:

- 1. Изменение значения размера приводит к изменению длины размерной линии.
- 2. Изменение длины размерной линии приводит к сдвигу узлов геометрических элементов, которые были привязаны к активному концу (концам) размерной линии.

Результат эквивалентен сдвигу (в случае линейного размера) или повороту (в случае углового размера) группы узлов.

#### **Алгоритм построения параметрической модели** следующий:

- 3. Создайте 2D модель;
- 4. Нанесите полную сеть размеров;
- 5. Укажите размерную линию, которую Вы хотите параметризовать;
- 6. Укажите группу узлов (окном или несколькими окнами), которые будут перемещаться вместе с высвеченным первым активным концом размерной линии, или, если данный конец Вы хотите сделать базовым и нажмите <Esc>;
- 7. Укажите группу узлов (окном или несколькими окнами), которые будут перемещаться вместе с высвеченным вторым активным концом размерной линии, или, если данный конец Вы хотите сделать базовым и нажмите <Esc>;
- 8. Нажмите <Y> или левую кнопку мыши;
- 9. Идите к п. 2 или нажмите клавишу <Esc> для завершения.

**Алгоритм изменения параметрической модели** полностью эквивалентен алгоритму по созданию модели.

Некоторые правила и советы:

- 10. Параметризация производится с уже готовой геометрической моделью и использование процедур, связанных с удалением геометрической информации (стирание, удаление узлов элементов, отмена последнего элемента и др.), после параметризации недопустимо!
- 11. Процесс параметризации очень похож на работу с группой узлов;
- 12. Совсем не обязательно, чтобы все размеры на чертеже или фрагменты были параметрическими;
- 13. При записи параметрической модели в архив необходимо, чтобы вся геометрическая модель была включена в группу элементов для записи!
- 14. Можно создавать параметрические связи и между различными геометрически связанными проекциями на чертеже, независимо от того, где они расположены.

**Эвристическая параметризация** — новая технология параметризации, которая является более понятной и легкой в использовании. Эвристическая параметризация позволяет изменять любой чертеж, созданный в ADEM2D или импортированный из другой системы без каких–либо дополнительных преобразований. Эвристическая параметризация не требует создания параметрических моделей. Изменения геометрии чертежа производятся автоматически после того, как были изменены значения размеров.

Эвристическая параметризация использует в своей работе следующие принципы:

- 15. Все ограничения вызванные условиями параллельности, перпендикулярности, касания, симметричности и т.п. выделяются и отслеживаются автоматически.
- 16.Точка текущего положения начала системы координат (X=0, Y=0) сохраняется неподвижной.
- 17. Совпадающие узлы перемещаются совместно.
- 18. Начало размерной стрелки радиуса должно совпадать с геометрическим центром дуги. Размерная стрелка радиуса должна размещаться внутри дуги.
- 19. Ось симметрии обозначенная на чертеже должна совпадать с реальной геометрической осью симметрии.

Полную демонстрацию выполнения заданий урока можно просмотреть, запустив файл ...\VideoLessons\Media\TSCDmenu\Video\Урок\_11.avi.

Давайте сначала построим эскиз валика.

Внешний контур валика постройте с использованием метода «эвристической» параметризации. Для этого войдите на рабочее поле модуля ADEM2D. Установите режим ортогональности <I> (или нажмите одноименное поле в правом верхнем углу

экрана), на запрос системы введите значение угла 30° (<Enter>). Установка режима ортогональности позволяет автоматически располагать отрезки в процессе их создания горизонтально или вертикально. Величина вводимого угла устанавливает сектор, в пределах которого функционирует этот режим.

Посередине рабочего поля проведите вспомогательную прямую (<L>, 0, <Enter>). Ломаной линией ( ) постройте верхнюю часть контура так, чтобы она начиналась и заканчивалась на вспомогательной прямой, а также содержала все геометрические элементы валика (фаски, канавки, проточки и пр.) (рис. 15).

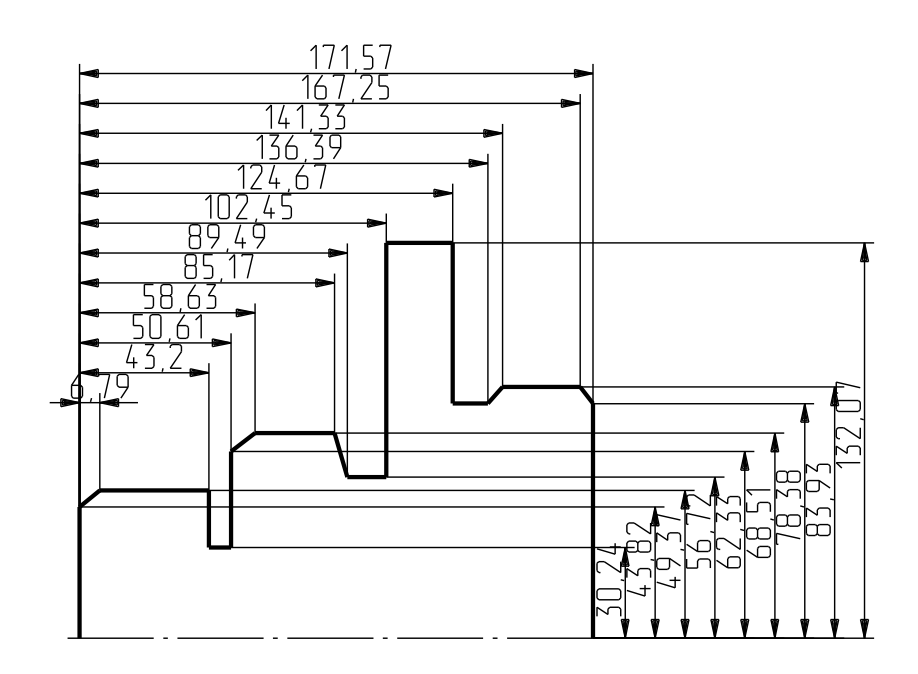

Рис. 15 Набросок (эскиз) контура валика

Перенесите начало координат в точку пересечения вспомогательной прямой с изображением левого торца валика (<F10>, <O>). Включите построенный Вами контур в группу (например, **Гр 0)**. Включите режим автоматического нанесения размеров (  $\frac{\text{RBTOMAT}}{\text{RBTOMAT}}$ , В качестве точки привязки укажите начало - & координат (<Home>, <Пробел>). Как видно, автоматическое нанесение размеров системой производится координатным способом вправо и вверх от начала координат в отличие от комбинированного способа нанесения.

Отредактируйте полученные размеры, руководствуясь размерами чертежа валика. Для этого воспользуйтесь режимом редактирования размеров (**P-P**). На рис. 16 показаны значения величин размеров, которые Вам следует ввести при редактировании.

Теперь получите параметрическую модель верхней части контура валика. Для этого отключите режим редактирования размеров (<Esc>), включите режим **ПРМ** Эвристический метод (Bce) . Если все выполнено верно, то после перерисовки изображения (правая клавиша мыши или <F6>) Вы получите результат параметризации, представленный на рисунке (см. рис. 16).

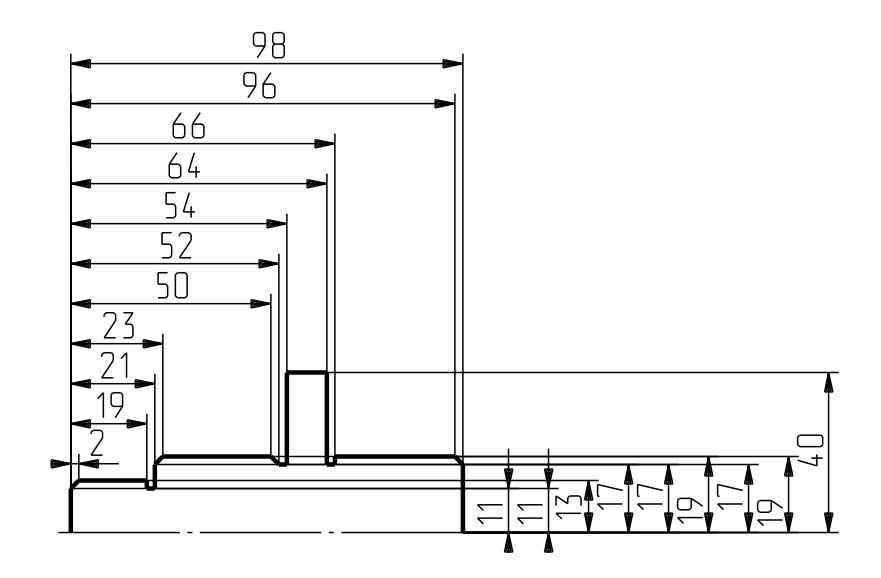

Рис. 16 Чертеж валика

Чтобы получить полное изображение внешнего контура удалите размеры ("Общие", "Удалить", "Размеры", "Да"), постройте зеркальное отображение контура относительно горизонтальной оси (**Гр 0**, Зер. отр), в качестве двух точек на оси укажите <Home>, <Пробел>, клавиша со стрелкой вправо, <Пробел>, <Esc>) и произведите сборку двух полученных контуров в один Сборка элемента , на запрос системы укажите нижний контур, <Y>, <Y>,  $<$ Esc $>$ ).

Далее чтобы получить чертеж можно достраивать полный вид или совмещать вид с разрезом для получения главного вида. Однако сейчас оставьте все как есть и запишите полученное изображение в архив.

Теперь рассмотрим процесс создания параметрической модели. Параметрическая модель, представленная в табличном виде, позволяет получить изображения часто встречающихся типовых деталей.

Типовыми называются детали, имеющие одинаковую форму и отличающиеся размерами. Можно сказать так же, что эти детали имеют одну топологию. В качестве примера таких деталей, могут быть названы детали крепежа (болты, гайки, шайбы и пр.), различного рода подшипники, детали трубопроводной арматуры и т.д. Эти изделия, как правило, стандартизованы. Стандартизация создает возможность взаимозаменяемости деталей, что облегчает сборку и ремонт изделий. Кроме того, стандартные детали можно изготавливать на специализированных предприятиях, что понижает стоимость изделий. Широкое применение типовых и стандартных деталей в машиностроении привело к разработке соответствующих стандартов, определяющих правила их изображения (эти правила предусматривают ряд упрощений).

В государственных и отраслевых стандартах содержатся таблицы, в которых указаны размеры стандартных деталей и узлов.

В качестве примера рассмотрим параметрическую модель болта, создание на ее основе таблицы геометрических параметров (различных типоразмеров) и использование этой таблицы для составления чертежей.

Воспользуйтесь таблицей геометрических параметров болтов (табл. 1)

#### Таблица 1

| Диаметр резьбы                           | 6    | 8    | 10   | 12   | 16   | 20.   | 24   | 30    | 36   |
|------------------------------------------|------|------|------|------|------|-------|------|-------|------|
| Шаг резьбы-                              | 1.00 | 1,25 | 1.50 | 1,75 | 2.00 | 2,50  | 3.00 | 3.50  | 4.00 |
| Размер под ключ                          | 10   | 13   | 16   | 18   | 24   | 30.   | 36   | 46    | 55   |
| Диаметрописанной<br>окружности, не менее | 11.1 | 14.4 | 17,8 | 20.0 | 26,8 | 33,51 | 40.0 | 51.3  | 61,7 |
| Ширина грани                             | 5,8  | 7.5  | 9.3  | 10.4 | 13.9 | 17,4  | 20.8 | 26.5. | 31.8 |
| Высота головки                           | 4.0  | 5,5  | 7.0  | 8.0  | 10,0 | 13,0  | 15.0 | 18.7  | 23.0 |
| Длина болта                              | 30   | 35   | 45   | 50   | 60   | 65    | 70   | 80    | 95   |
| Длина резьбы                             | 18   | 22   | 26   | 30   | 38   | 46    | 54   | 66    | 78   |

Основные размеры болтов с шестигранной головкой

Для создания параметрической модели болта М30, используя проекционные связи, сначала постройте две его упрощенных проекции (рис. 17).

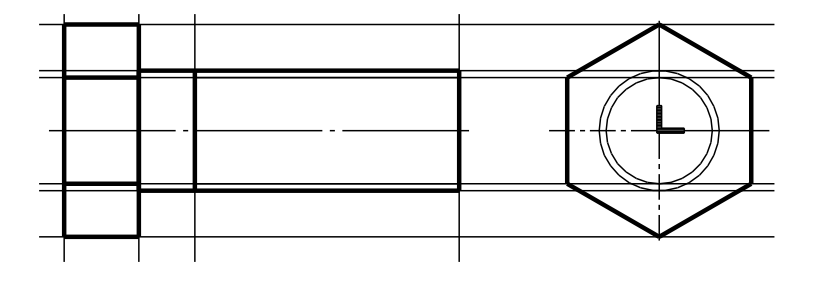

Рис. 17 Эскиз болта

Начните с вида слева. Выберите формат листа А3. Горизонтально проведите прямую вспомогательную линию посередине рабочего поля (<L>, 0, <Enter>). Как показано на рис. 2.17 справа установите на нее начало координат (<Alt>+<C>, <O>). На место вида слева установите описанный вокруг окружности диаметром 46 мм, равным величине размера под ключ, правильный шестиугольник ( $\Box$ )  $\Box$ , <Home>, <Пробел>, <Y>, 23, <Пробел>). Из этого же центра проведите две вспомогательные окружности: одну диаметром 30 мм – наружным диаметром резьбы; другую диаметром 26.5 мм - внутренним диаметром резьбы (тонкими линиями  $\Box$  > Home>,  $\leq$ Пробел>).

Величину размера внутреннего диаметра метрической резьбы условно принимаем равной разности наружного диаметра резьбы и шага. Руководствуясь рис. 2.17, горизонтально проведите 6 вспомогательных прямых. Вертикально проведите 4 вспомогательных прямых на расстоянии 50, 116, 130 и 148.7 мм влево от начала координат. На виде спереди заполненным сплошной непрозрачной штриховкой ломаным контуром постройте контур головки и цилиндрической части болта. Толстыми прямыми линиями там же постройте изображения правой грани головки болта, двух ребер на ней и конец резьбы на стержне, тонкими сплошными линиями обозначение внутреннего диаметра резьбы, штрих-пунктирной линией – ось болта. Произведите чистку чернового листа  $\langle \text{Stap} \rangle$ ,  $\langle \text{Stap} \rangle$ ,  $\langle \text{Infer} \rangle$ ,  $\langle \text{Ina} \rangle$ вспомогательные окружности на виде слева (<Tab>,  $\boxed{\Gamma_P \quad 0}$ , последовательно выделите окружности, Стирать Группу

Нанесите размеры, используя режим  $\Sigma \rightarrow$  нанесение размеров горизонтальным и вертикальным блоками (рис. 18).

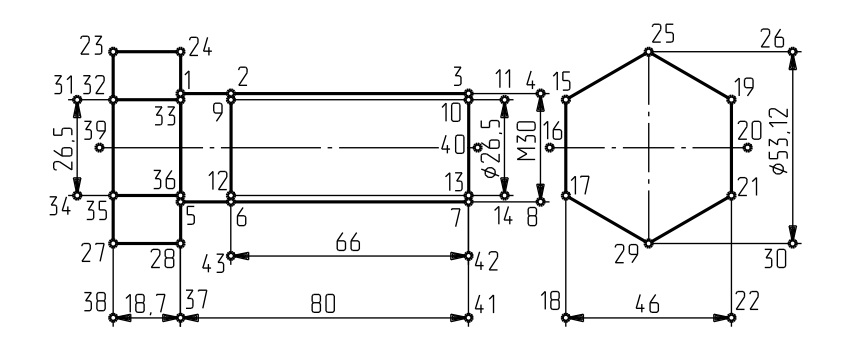

Рис. 18 Чертеж болта

Теперь произведите параметризацию линейных размеров обеих проекций болта. В процессе создания параметрического размера (см. «Руководство по 2d» на прилагаемом CD) необходимо выбирать группы узлов геометрических элементов и связывать их с концом каждой соответствующей им размерной линии. Если оба конца размерной линии связаны с узлами элементов, их положение, а также положение узлов, при изменении значения размера, изменяется относительно середины размерной линии. При этом положение середины размерной линии остается неизменным. Если один из концов размерной линии не связан с узлами элементов, то при изменении значения размера, их положение не меняется.

Процесс параметризации размеров требует сосредоточенности и внимания. Проверьте (см. рис. 18) правильность построения геометрической модели. Параметризацию размеров всей модели следует делать за один прием.

Включите  $\boxed{\text{IPM}}$ , Создание/изменение ПРМ на запрос системы укажите размер М30 (его размерная линия подсветится красным цветом), на запрос системы в прямоугольное поле (или последовательно в несколько полей) включите узлы (см. рис. 2.18) 1, 2, 3 и 4, <Esc>, узлы 5, 6, 7 и 8, <Esc>, нажмите <Y> или левую кнопку мыши. Система присвоит размеру имя «1».

Укажите на размер внутреннего диаметра резьбы -26.5. Включите в группу узлы 9, 10 и 11, <Esc>, 12, 13 и 14, <Esc>, <Y>. Система присвоит размеру имя «2».

Укажите размер «под ключ» - 46. Включите в группу узлы 15, 16, 17 и 18, <Esc> (узел 16 является концом центровой линии, однако он должен перемещаться вместе с узлами левой грани), узлы 19, 20 (Вам понятно почему?), 21 и 22, а также узлы 26 и 30, являющимися концами другой размерной линии, но которые должны перемещаться с узлами правой грани, <Esc>, <Y>. Размер получает имя «3».

Укажите размер 53.12 – диаметр описанной вокруг шестигранной головки болта окружности. Включите в группу узлы 23, 24, 25 и 26, <Esc>, узлы 27, 28, 29 и 30, а также 42, 43, 38, 37, 41, 18 и 22, <Esc>, <Y>. Так Вами получен размер «4».

Постройте размер «5» - расстояние между ребрами болта. Для этого включите в прямоугольные поля узлы 31, 32, 33, 15 и 19, <Esc>, узлы 34, 35, 36, 17 и 21, <Esc>,  $< Y$ .

Сейчас Вами были построены диаметральные размеры. Группы узлов симметричны относительно их середин. Можно сказать, что базой всех этих размеров является продольная ось болта. Теперь Вам предстоит построить размеры, базами которых являются плоскости.

Укажите размер высоты головки болта -18.7. Базовой поверхностью для этого размера является правая грань. Следовательно, относительно этой грани должны перемещаться все узлы левее ее: 23, 32, 39, 35, 27, 38, а также узлы 31 и 34. Все эти узлы заключите в поле «резинового» прямоугольника, <Esc>, на повторный запрос системы о поле узлов просто нажмите <Esc>. На Ваше <Y> система присвоит этому размеру имя «6».

Для размера 80 – длины болта базой является та же плоскость, поэтому узлы 3, 10, 40, 13, 7, 42, 41 а также узлы 11, 14, 4 и 8 так же должны перемещаться относительно ее. Теперь сначала на запрос системы нажмите <Esc>, а на повторный запрос сначала выделите все узлы, которые должны быть привязаны к правому концу размерной линии, и только после этого нажмите <Esc>. Длина болта будет иметь имя «7».

Базой для резьбовой части является правый торец болта. Укажите на размер 66 – длину нарезанной части болта, включите в группу узлы 2, 9, 12, 6 и 43, <Esc>,<Esc>,  $<$ Y>. Имя этого размера «8».

Параметризованную модель болта (рис. 19) запишите в каталог ( $\boxed{\Gamma p \; 1}$ ,  $\boxed{\blacktriangleleft \equiv}$ под именем, например, boltprm. сat, точка привязки - пересечение центровых линий на виде слева, на запрос системы  $\frac{\text{Taof} \text{Alla}(Y/N)}{\text{Taof} \text{Alla}}$  - <Y>, в появившемся меню нажать **Сохранить** 

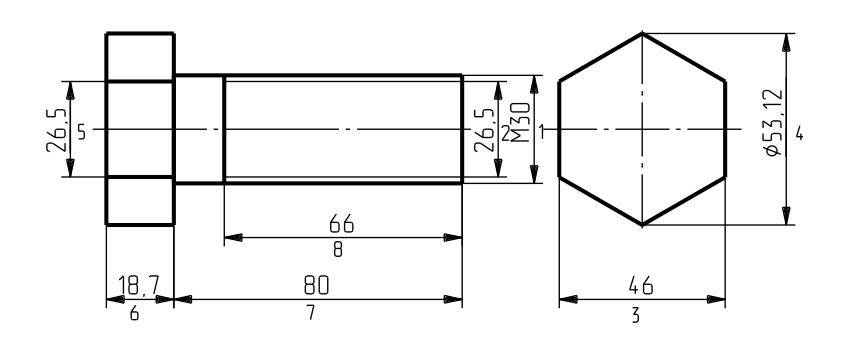

Рис. 19 Параметризованный чертеж болта

Таким образом, необходимую часть работы по параметризации Вы выполнили. Однако для того чтобы в полной мере воспользоваться возможностями параметризации для выпуска чертежей теперь создайте таблицу параметров. Для этого воспользуйтесь данными таблицы (см. табл. 1).

Прочтите созданную Вами параметрическую модель из каталога (= • в появившемся подменю найдите файл boltprm.cat и прочтите его - "ОК"). Так как файл содержит параметрическую модель, система в подменю "Просмотр CAT файла", активизирует режимы "Таблица параметров" и "Редактировать таблицу" (они становятся доступными). Режим "Таблица параметров" используют после того, как эта таблица создана.

Убедитесь, что пока "Таблица параметров" Вами созданной параметрической модели содержит лишь одну строку, состоящую из 8 параметров Таблица параметров ,"ОК"). Каждый из параметров, приведенных в таблице, соответствует имени размера параметрической модели болта (см. рис. 19). Закройте режим "Таблица параметров" и откройте "Редактор параметрической

таблицы" (**Редактировать таблицу**, "ОК"). Для того чтобы в параметрическую таблицу ввести данные табл. 2.1, создайте еще 8 строк (**Вставить** нажмите 8 раз). Значения параметров новых строк дублируют параметры первой строки. Поэтому в строгом соответствии с именами размеров (см. табл. 2.1 последовательность расположения наименований размеров соблюдена сверху вниз) в каждую ячейку редактируемой таблицы введите соответствующее значение параметра (нажмите на редактируемую ячейку, измените значение параметра с клавиатуры, "ОК" или <Enter>). Закройте "Редактор параметрической таблицы", откройте "Таблицу параметров". Теперь таблица содержит 9 строк. Готовая таблица должна соответствовать рис. 20.

|                         | <u>Таблица параметров</u> |                    |                   |                   |                   |                   |                   |                                  | × |
|-------------------------|---------------------------|--------------------|-------------------|-------------------|-------------------|-------------------|-------------------|----------------------------------|---|
| OK:                     | Отмена                    | Помощь             |                   |                   |                   |                   |                   |                                  |   |
|                         |                           | $\overline{2}$     | 3                 | $\boldsymbol{4}$  | 5                 | 6                 | 7                 | 8                                |   |
|                         | 6.0                       | 5.0 <sub>1</sub>   | 10.0              | 11.19             | 5.8               | 4.0;              | 30.0 <sub>2</sub> | 18.0                             |   |
| $\overline{2}$          | 8.0 <sub>2</sub>          | 6.75               | 13.0              | 14.4              | 7.5)              | 5.5 <sub>2</sub>  | 35.0 <sub>1</sub> | 22.0                             |   |
| $\overline{\mathbf{3}}$ | 10.0 <sub>1</sub>         | 8.5 <sub>i</sub>   | 16.0;             | 17.8 <sub>1</sub> | 9.3 <sub>i</sub>  | 7.0 <sub>i</sub>  | 45.0              | 26.0                             |   |
| $\ddot{\phantom{1}}$    | 12.0 <sub>1</sub>         | 10.25 <sub>2</sub> | 18.0 <sub>1</sub> | 20.0 <sub>2</sub> | 10.4 <sub>2</sub> | 8.0 <sub>2</sub>  | 50.0 <sub>1</sub> | 30.0                             |   |
| 5                       | 16.0)                     | 14.0 <sub>1</sub>  | 24.0 <sub>1</sub> | 26.8 <sub>1</sub> | 13.9)             | 10.0 <sub>1</sub> | 60.0 <sub>1</sub> | 38.0                             |   |
| 6                       | 20.0 <sub>1</sub>         | 17.5)              | 30.0 <sub>1</sub> | 33.5 <sub>1</sub> | 17.4 <sub>2</sub> | 13.0 <sub>1</sub> | 65.0              | 46.0                             |   |
| 7                       | 24.0 <sub>1</sub>         | 21.0 <sub>1</sub>  | 36.0 <sub>1</sub> | 40.0 <sub>1</sub> | 20.8 <sub>2</sub> | 15.0 <sub>1</sub> | 70.0 <sub>2</sub> | 54.0                             |   |
| 8                       | 30.0 <sub>1</sub>         | 26.5               | 46.0              | 51.3 <sub>1</sub> | 26.5              | 18.7 <sub>2</sub> | 80.0 <sub>2</sub> | 66.0                             |   |
| 9                       | 36.0 <sub>1</sub>         | 32.0 <sub>1</sub>  | 55.0 <sub>1</sub> | 61.7;             | 31.8;             | 23.0 <sub>1</sub> | 95.0 <sub>1</sub> | 78.0                             |   |
|                         |                           |                    |                   |                   |                   |                   |                   | $\left\vert \cdot \right\rangle$ |   |

Рис. 20 Таблица параметров болта

Последовательно, как показано на рис. 21, расположите на рабочем поле изображения болтов без размеров (укажите нужную строку, "ОК", крестик перед "Удалить размеры", "ОК", на запросы системы - точку привязки в нужном месте, <Пробел>, <Пробел>, <Esc>).

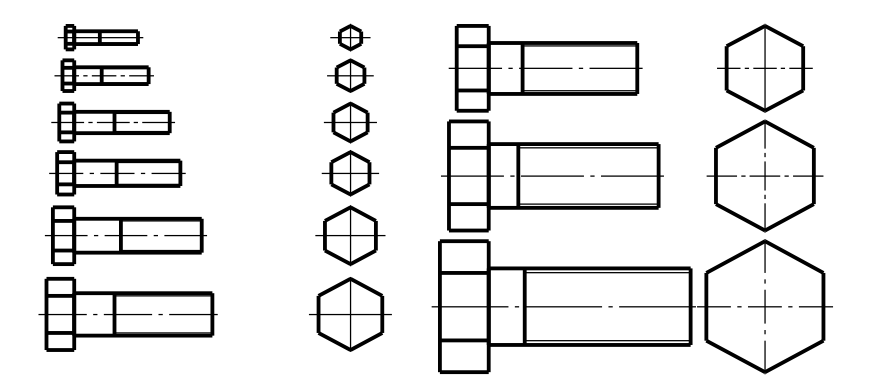

Рис. 21 Изображения болтов

## **ГЛАВА 3 ПОСТРОЕНИЕ ЧЕРТЕЖЕЙ СОЕДИНЕНИЙ ДЕТАЛЕЙ НА ОСНОВЕ ПАРАМЕТРИЧЕСКИХ МОДЕЛЕЙ**

#### **3.1 Условности и упрощения при выполнении соединений деталей**

Соединения деталей в виде сборочной единицы бывают разъемные и неразъемные. Разъемными называют соединения, сборка и разборка которых возможна без нарушения целостности их составных частей: резьбовые (болтами, винтами, шпильками и пр.); соединения шпонками, шлицами и др. Неразъемными называют соединения, не предусматривающие возможность их разборки без повреждения их составных частей (соединения сварные, клеевые, при помощи заклепок и др.).

Изображения всех видов соединений состоят из изображений составляющих их деталей. Правила, условности и упрощения, используемые при получении чертежей деталей, изложены в ГОСТах ЕСКД.

Для быстрого и безошибочного чтения, а также составления сборочных чертежей необходимо соблюдать установленные государственными стандартами условности и упрощения:

1. Изображения (виды, разрезы, сечения) располагать на сборочных чертежах, как и на чертежах деталей в проекционной связи.

2. Штриховку смежных сечений деталей на сборочном чертеже выполнять в противоположных направлениях под углом  $45^{\rm o}$  или со сдвигом штрихов, или с изменением расстояния между штрихами. Обязательно одну и ту же деталь штриховать в одном направлении на всех изображениях.

3. Болты (без внутренних отверстий), винты, шпильки, гайки, шайбы, шпонки, заклепки, стержни, сплошные валы, шарики, шпиндели, рукоятки изображать в продольных разрезах нерассеченными.

4. Линии невидимого контура на сборочных чертежах применять только для изображения простых (невидимых) элементов, когда выполнение разрезов не упрощает чтение чертежа, а увеличивает его трудоемкость.

5. При изображении ввернутого в отверстие нарезанного стержня (винта, шпильки, нарезанного конца детали) наружную резьбу (на стержне) изображать полностью, а внутреннюю резьбу (в отверстии) показывать только в том случае, если она не закрыта резьбой стержня.

6. Зацепления зубчатых колес (цилиндрических и конических), реек, червяков, а также соединения шлицевые изображать условно.

## **3.2 Построение чертежей соединений деталей**

К одному из основных свойств модуля ADEM 2D следует отнести возможность построения замкнутых контуров различными типами линий и заполнения их стандартными штриховками. Построение контуров «невидимой» линией с «непрозрачной» штриховкой позволяет использовать режим аппликации (наложения) для эффективного построения изображений соединений деталей, когда предоставлена возможность имитирования (моделирования) процесса сборки в логической последовательности. Наряду с этим составление сборочных единиц с использованием параметрических моделей изображений значительно повышает производительность труда конструктора.

Получите изображение болтового соединения, как показано на рис. 22.

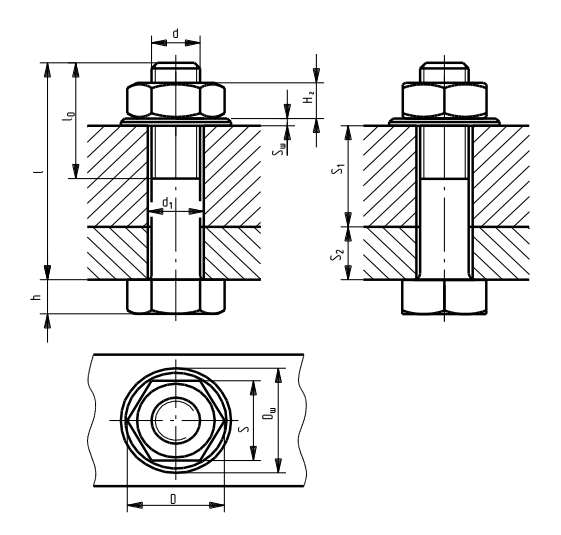

Рис. 22 Чертеж соединения болтом

Размеры на рисунке: S1 и S2 – толщины соединяемых деталей; d1 – диаметр отверстия под болт; d – диаметр цилиндрического стержня болта;  $\ell$  – длина стержня болта;  $\ell$  о – длина резьбовой части стержня болта; h – высота головки болта; Sш – толщина шайбы; Dш – наружный диаметр шайбы; Hг – высота гайки; S – размер под гаечный ключ; D – диаметр описанной вокруг гайки окружности.

По диаметру болта из таблиц определите размеры болта, гайки и шайбы (табл. 4.1, 4.2, 4.3). Длину болта определите в соответствии с заданными и найденными в таблицах параметрами:  $\ell = S1 + S2 + S1 + Hr + (0.25...0.5) d$  и уточните (см. табл. 2), выбрав ближайшее стандартное значение. Диаметр отверстия под болт примите равным 1.1d.

В качестве примера выполнения урока можно использовать видеофильм, запустив файл ...\VideoLessons\Media\TSCDmenu\Video\Урок\_21.avi.

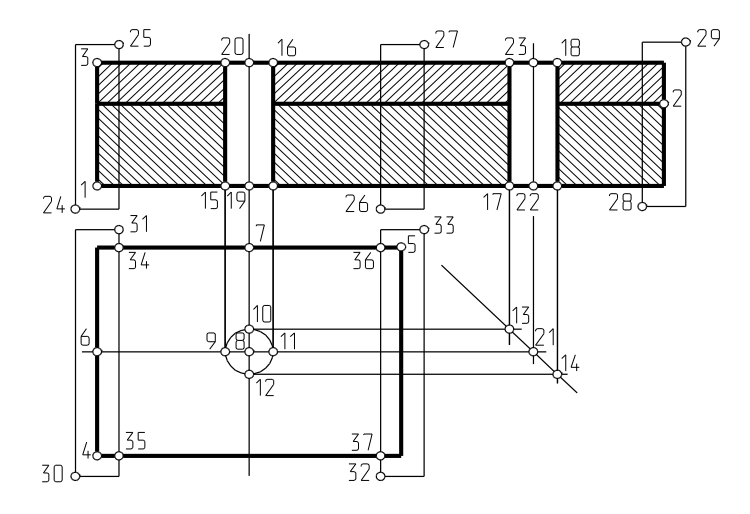

Рис. 23 Последовательность построения соединения болтом

Как показано на рис. 22, последовательно (**BUB**) изобразите продольные разрезы соединяемых пластин заданной (S1 и S2 см. рис.4.2) толщины: нижней - по концам диагонали (узлы 1,2) и верхней - узлы 2,3. Изобразите (по узлам 4,5) вид на пластины сверху ( $\boxed{\square}$  с пустой «непрозрачной» штриховкой). Через середины с пустой «непрозрачной» штриховкой). Через середины (<F9>) длинной и короткой сторон вида сверху (узлы 6,7) проведите вспомогательные прямые. Определите положение центра отверстия под болт (узел 8).

Таблица 2

БОЛТЫ С ШЕСТИГРАННОЙ ГОЛОВКОЙ (ГОСТ 7798–70)

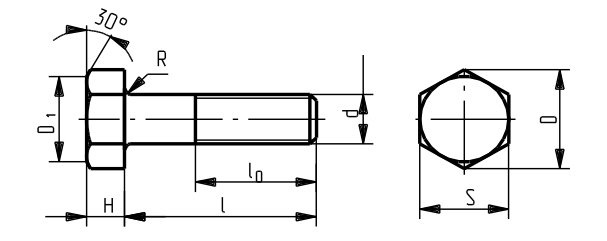

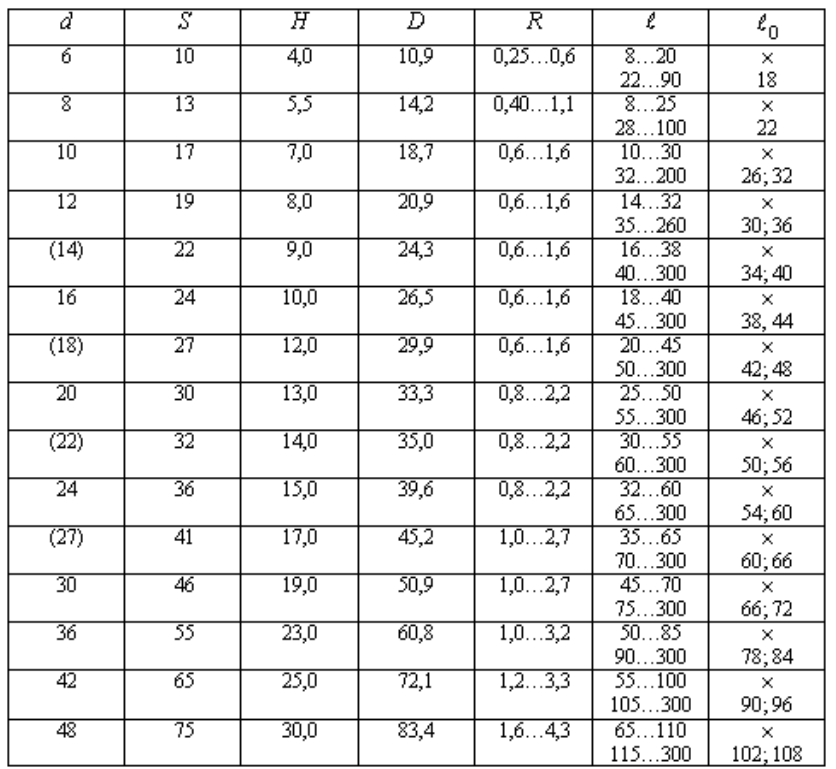

Примечания: Длину  $\ell$  выбирают в указанных пределах из ряда: 8, 10, 12, 14, 16, (18), 20, (22), 25, (28), 30, (32), 35, (38), 40, 45, 50, 55, 60, 65, 70, 75, 80, (85), 90, (95), 100, 105, 110, (115), 120, (125), 130, 140, 150, 160, 170, 180, 190, 200.

Знаком « » отмечены болты с резьбой на всей длине стержня.

## Таблица 3

# ГАЙКИ ШЕСТИГРАННЫЕ (ГОСТ 5915–70)

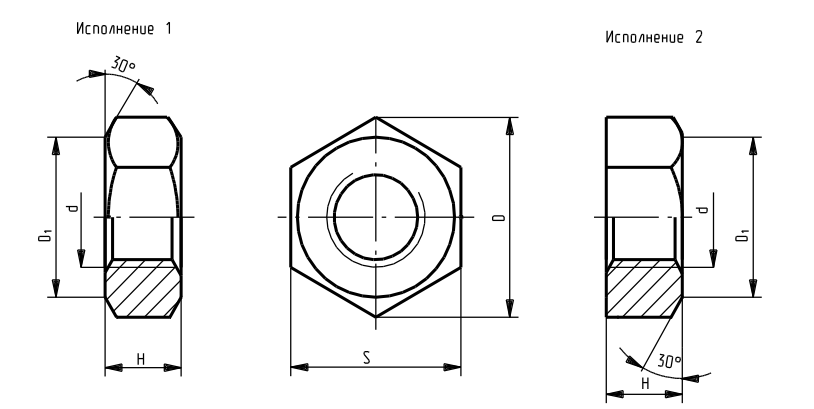

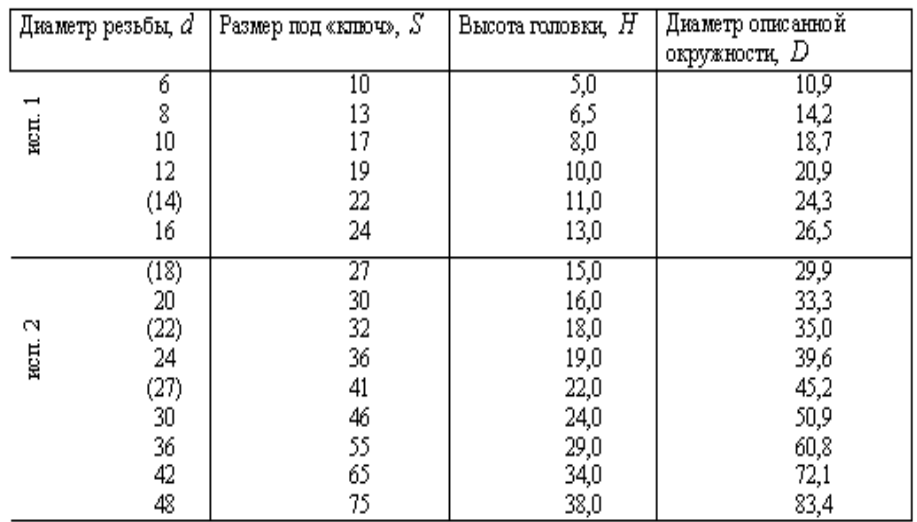

Таблица 4

# ШАЙБЫ (ГОСТ 11371–78)

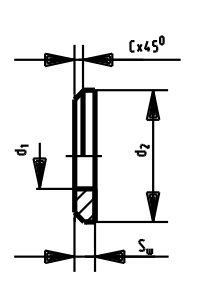

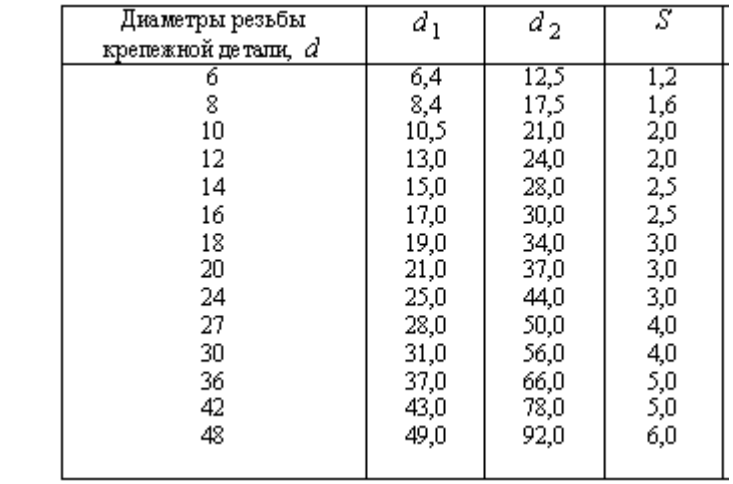

«Просверлите» пластины диаметром d1 (вспомогательная окружность с центром в т. 8). Через точки пересечения окружности d1 со вспомогательными прямыми  $(9,10,11,12)$  проведите касательные к окружности. Постройте под углом  $-45^\circ$ «постоянную» линию чертежа, определите положение точек 13 и 14 и проведите через них вертикально вспомогательные прямые. На видах спереди и слева по точкам 15,16 и

17,18 изобразите ( ) проекции отверстия в пластинах.

Прежде чем приступить к сборке, определите положение точек привязки изображений болта и шайбы (положения точек 19,20,22,23, разделив пополам соответствующие стороны прямоугольников), «закройте» изображения концов пластин и «отделите» вид спереди от вида слева (произвольно , заполненным пустыми «непрозрачными» линией и штриховкой) по точкам на концах диагоналей (24 и 25, 26 и 27, 28 и 29) и тонким плавными линиями «оборвите» (см. рис. 4.1) изображение пластин на виде сверху (определив точки 34, 35, 36 и 37) (см. рис. 23).

Из каталога, найдя в таблице параметров свой размер, последовательно прочтите изображения вида спереди болта (файл bolt\_v1.cat) и «привяжите» его к точке 19 («направление» - вверх), аналогично, вида слева (файл bolt  $v2.cat$ ) – к точке 22.

Прочтите файл sch v1.cat с изображением нужного Вам размера шайбы и

последовательно «привяжите» его к точкам 20 и 23, файл sch\_v2.cat – к точке 8.<br>
При необходимости произвелите коррекцию длины болта (Tp 9) Перенос) так, При необходимости произведите коррекцию длины болта (Гр У чтобы при «навинчивании» на болт гайки он не оказался слишком коротким.

Определите точки привязки видов гайки на главном виде и виде слева, найдя середины (<F9>) изображений верхней плоскости шайбы.

Последовательно прочтите из каталога файлы изображения требуемого размера вида гайки спереди (gajka\_v1.cat), вида слева (gajka v3.cat) вида сверху (gajka v2.cat) и «привяжите» их в соответствующие точки.

В том случае, если нужных Вам размеров деталей крепежа в таблицах параметров не оказалось, произведите корректировку соответствующей параметрической модели в соответствии со значениями размеров, представленных в таблицах (см. табл. 2, 3, 4).

На полученном изображении болтового соединения проведите осевые и центровые линии, изобразите линии разъема соединяемых пластин за секущей плоскостью и скруглите радиусы галтелей болта на видах спереди и слева.

При необходимости откорректируйте (округлив до табличных значений) длину болта и длину его нарезанной части. Нанесите размеры, произведите чистку чернового листа и запишите полученное болтовое соединение в архив.

## **2.3 Сборочные чертежи**

Соединение деталей в сборочные единицы, а затем сборочных единиц и деталей в готовое изделие производится по сборочным чертежам.

Сборочные чертежи входят в комплект рабочей документации и предназначаются для проведения сборочных работ по соединению составных деталей в сборочные единицы и контроля этих работ.

По сборочным чертежам можно представить взаимосвязь составных частей и способы соединения деталей.

Состав изделия определяется спецификацией.

При формировании сборочных чертежей необходимо обеспечить к ним общие требования производства:

-полное, четкое, однозначное и обоснованно-экономное изображение всего изделия (сборочной единицы);

-полноту размеров, необходимых для выполнения сборочных операций, и технических требований, обеспечивающих надежную работу изделия;

- недопущение лишней информации.

Размеры на сборочных чертежах можно распределить на две группы:

-размеры, которые должны быть выполнены или проконтролированы по данному сборочному чертежу – исполнительные размеры;

- размеры, не подлежащие выполнению по данному чертежу – справочные размеры.

Первая группа размеров включает:

-монтажные размеры, указывающие взаимное расположение деталей в изделиях (в том числе монтажные зазоры). Часто взаимное расположение деталей определяется совмещением их сопрягаемых поверхностей. Поэтому монтажные размеры на сборочных чертежах могут отсутствовать;

-размеры элементов деталей, которые выполняются в процессе или после сборки, например путем механической обработки после сварки, клепки, пайки, запрессовки;

-размеры сопрягаемых элементов деталей, которые обуславливают характер соединения (посадки);

-размеры, характеризующие эксплуатационные параметры изделия и положение отдельных элементов конструкции, например ход поршня, клапана двигателя, плечо рычага.

Вторая группа размеров включает:

-габаритные размеры, определяющие предельные внешние (внутренние) очертания изделия, например высоту, длину и ширину изделия или его наибольший диаметр;

-установочные или присоединительные размеры, определяющие величины элементов, по которым данное изделие устанавливают на месте монтажа или присоединяют к другому изделию;

-характерные (директивные) размеры, которые конструктор считает необходимым указать на чертеже, например внутренний диаметр кондукторной (направляющей) втулки при изготовлении отверстий в обрабатываемой детали.

## **СПИСОК ЛИТЕРАТУРЫ**

1.Стандарты ЕСКД, ЕСТПП и др. по состоянию на 01.02.97.

2..Ли К. Основы САПР (CAD/CAM/CAE). СПб: Питер, 2004. -560 с.

3. Бабулин Н.А. Построение и чтение машиностроительных чертежей: Учебник для профессиональных учебных заведений. -10-е изд., перераб.и доп. – М. Высшая школа; Издательский центр «Академия», 1998. – 367 с.: ил.

4.Быков А.В., Колывагин М.А. ADEM. Руководство пользователя. – М: Omega Technologies Ltd., 1997.

5.Чемпинский Л.А. Основы геометрического моделирования: Учеб. пособие /Самар. гос. аэрокосм. ун-т. Самара, 2005. – 190 с.

6.Выполнение чертежей на ПЭВМ: Методические указания; Составитель: Чемпинский Л.А.,- Самара: СГАУ, 1994. - 46 с.

7.Компьютерные чертежно-графические системы для разработки конструкторской и технологической документации в машиностроении: Учеб. Пособие для нач. проф. образования ,А.В.Быков, В.Н.Гаврилов. Л.М.Рыжкова и др.; Под ред. Л.А.Чемпинского. – М.: Издательский центр «Академия», 2002. -224с.